Dieses Buch wurde für Leute geschrieben, die noch gar nichts über Computer wissen.

Es zeigt nicht nur, was der ZX-Spectrum-Computer alles kann, sondern vor allem, was man damit alles anfangen kann. Die wichtigsten Befehle werden vorgestellt und an einfachen Programmen erläutert. So lernt man Schritt für Schritt den richtigen Umgang mit dem ZX Spectrum.

**Klett** 

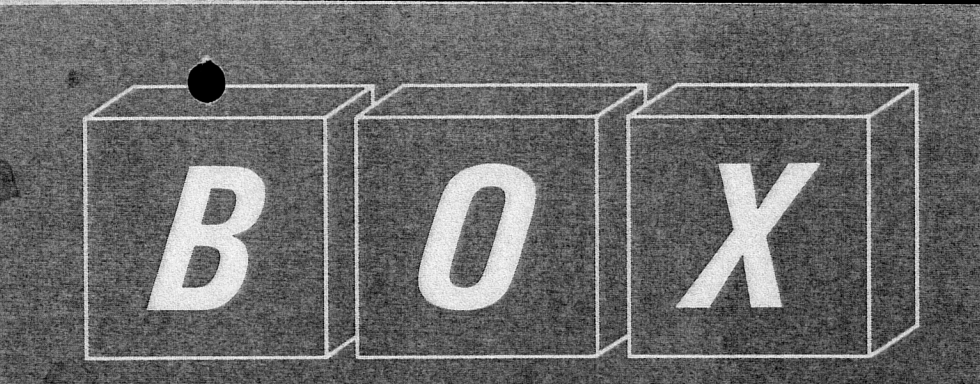

# Dein<br>2X-Spectrum

John Dewhirst **Rosemary Tennison** 

ISBN 3-12-920425-3

 $FH$ 7946

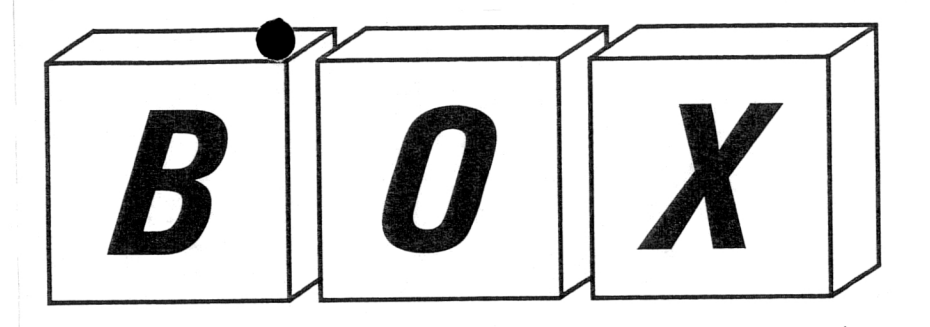

•

 $77514$ 

# *Dein ZX Spectrum*

*John Dewhirst Rosemary Tennison*

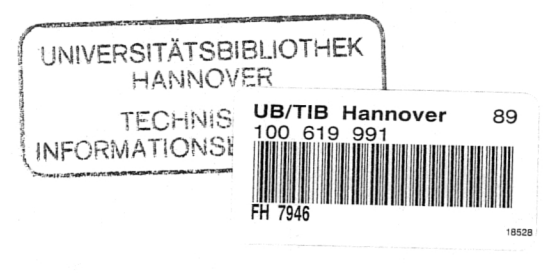

*Ernst Klett Verlag* 

### $FH 7946$

### CIP-Kurztitelaufnahme der Deutschen Bibliothek

### **Dewhirst, John:**

Dein ZX-Spectrum: e. kinderleichte Einf / John Dewhirst; Rosemary Tennison. Dt. Übers. Wolfgang Mergenthaler. [Dt. Überarb. Wolfgang Mergenthaler]. - I. Aufl. - Stuttgart: Klett, 1985. -Einheitssacht.: A child's guide to the ZX  $Spectrum < dt$ ISBN 3-12-920425-3 NE: Tennison, Rosemary:; Mergenthaler, Wolfgang [Bearb.]

### ISBN 3-12-920425-3

1. Auflage Deutsche Überarbeitung: Dr. Wolfgang Mergenthaler Titel des englischen Originals: A child's guide to the ZX Spectrum © Cambridge University Press 1983 © der deutschen Ausgabe: Ernst Klett Verlage GmbH u. Co. KG, Stuttgart, 1985 Fotomechanische Wiedergabe nur mit Genehmigung des Verlages.

Satz: Fotosatz Orage, Filderstadt Druck: Druckhaus Dön, Ludwigsburg

### $\bullet$  Inhalt

Einführung

Spezielle Symbole Befehle und Funktionen Graphische Zeichen

Zahlen

Seite 4

Z

20

34

64

Tastenfeld Steuerbefehle Buchstaben Eingabebefehle

**•**

Zum Einstieg Der Computer als Schreibmaschine Der Computer als Rechenmaschine Der Speicher des Computers Verwendung des Computers als Informationsspeicher Abfragen von Informationen durch den Computer

Programmieren Eigene Programme Aufgaben

Spezielle

Möglichkeiten Zeichnen am Bildschirm 'Plotten' am Bildschirm Kreise am Bildschirm Arbeiten mit Farben Anwenderdefinierte Graphik Musik Aufgaben

Zum Nachschlagen 81 Befehle und Funktionen Spezielle Symbole

### Einführung

Die Abschnitte dieses Buches wurden von verschiedenen Personen geschrieben. Alle sind Fachleute auf ihrem Gebiet und können wertvolle Hinweise geben. Lies diese Hinweise sorgfältig durch. Sie stehen am Anfang jedes Abschnitts. Wenn man ihnen folgt, wird die Arbeit mit diesem Buch sehr viel leichter.

 $\bullet$ 

### Beschreibung der Abschnitte

### 1. Tastenfeld

von Carola Sternschnuppe - Stenotypistin Carola Sternschnuppe zeigt Dir, wo die verschiedenen Tasten auf dem Tastenfeld angeordnet sind und wie sie funktionieren.

### 2. Zum Einstieg

### von Felix Scharfsinn

Wachtmeister Scharfsinn zeigt Dir die ersten Schritte am Computer, z. B., wie man ihn Zahlen und Wörter ausdrucken läßt, wie man Ergebnisse ausrechnet und etwas in den Speicher eingibt.

3. Programmieren von Prof. O. Helle - Ingenieur Prof. O. Helle führt Dir vor, wie man kopiert, abändert und wie man schließlich ein eigenes Programm schreibt.

4. Spezielle Möglichkeiten von Moritz Pinsel - Künstler Moritz Pinsel will Dir zeigen, wie man farbige Bilder am Bildschirm zeichnet und wie man mit dem Computer Töne erzeugt.

5. Zum Nachschlagen von Frl. Wortfix - Bibliothekarin Frl. Wortfix hat das Verzeichnis geschrieben, in dem Du jederzeit nachschlagen kannst, wenn Dir ein Begriff unklar ist.

### Lieber Leser,

Hallo! Wir sind die Leute, die dieses Buch geschrieben haben. Beim Lesen werden wir uns recht gut kennenlernen. Sobald wir uns begegnen, werden wir uns näher vorstellen.

Dieses Buch wurde für solche Leute geschrieben, die noch gar nichts über Computer wissen, die sich aber dafür interessieren. Es soll Dir nicht nur zeigen, was der Computer alles kann, sondern vor allem, was Du mit dem Computer alles anfangen kannst.

Wir haben all unsere guten Einfälle zusammengekratzt, um Dir vorzuführen, wie der ZX SPECTRUM funktioniert. Das Buch ist in fünf Abschnitte gegliedert, von denen jeder von einem anderen aus unserem Team geschrieben wurde. Die ersten vier Abschnitte sollten nacheinander gelesen und durchgearbeitet werden, der letzte ist zum Nachschlagen gedacht und kann jederzeit benützt werden.

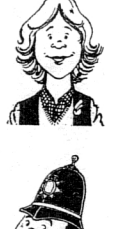

Felix Scharfsinn

Carola Stemschnuppe

Oskar Helle

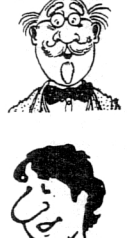

Moritz Pinsel

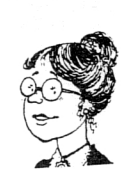

Gundula Wortfix  $\mathcal{X}$   $\mathbb{R}$  Frohes Arbeiten!

4 a  $\sim$  5

In diesem Buch begegnest Du immer wieder gewlesen Bildern.<br>Die Dinge, die Du selber versuchen sellst d. b. elle überneuern. Jahren im Tastenfeld Die Dinge, die Du selber versuchen sollst, d. h. alle Übungen und Experimente, stehen unter einer Überschrift 'Versuch', die so aussieht:

### Versuch

Was auf dem Bildschirm erscheint, wird in einem Kasten gezeigt, der so aussieht:

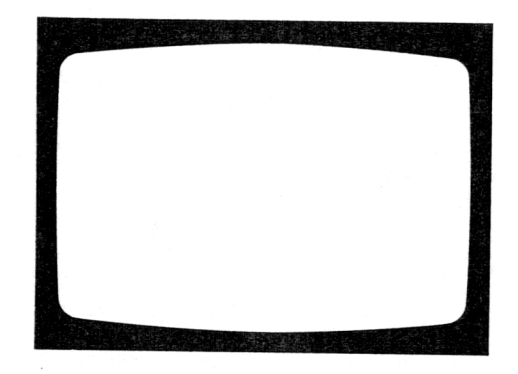

Gelegentlich solltest Du Dir etwas Wichtiges aufschreiben. Solche Dinge werden so angezeigt:

### Halte fest:

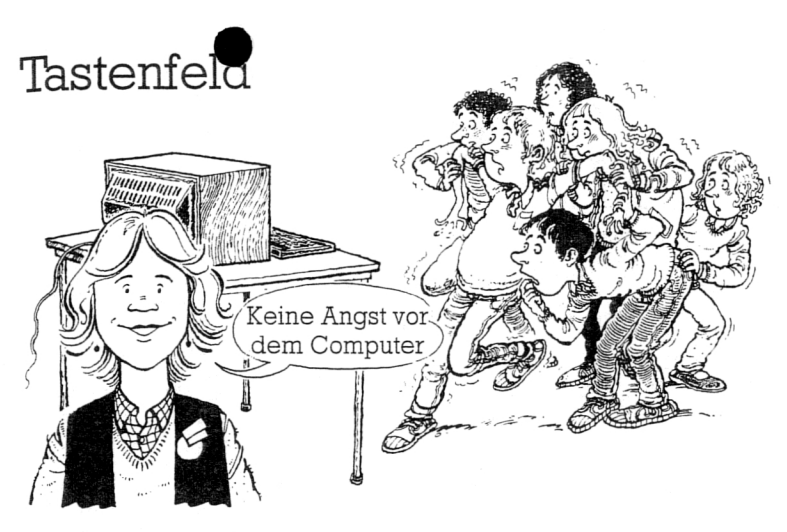

Carola Sternschnuppe

### Mein Hinweis

 $\sigma$  and  $\sigma$   $\sim$   $7$ 

Keine Angst vor dem Computer! Stell' Dir einfach eine etwas kompliziertere Schreibmaschine vor. Probiere alles aus. So lernst Du sehr schnell, was der Computer kann und was nicht. Wenn man etwas in den Computer eingibt, so antwortet er; auf diese Weise spricht er mit einem. Er kann z. B. Töne erzeugen oder verschiedene Farben auf den Bildschirm bringen. Aber das ist bei Weitem nicht alles. Deshalb benötigt man eben ein bißchen Zeit, bis man ihn ganz versteht. Deine erste Aufgabe ist das Beherrschen der Tastatur. Du mußt wissen, wo welche Tasten sind und was sie bewirken. Am Besten macht man sich in einem besonderen Buch Notizen darüber, was man über den Computer bereits gelernt hat.

Beim Durchlesen dieses Abschnitts solltest Du alles ausprobieren. Laß' Dich von den Meldungen des Computers nicht allzusehr beeindrucken. Er merkt nicht, daß Du Anfänger bist und nur etwas versuchst. Beim Weiterlesen lernst Du die Sprache des Computers kennen, aber wie mit jeder fremden Sprache lernt man eben eines nach dem anderen.

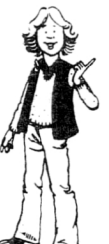

**Charles Company of Cardian Cardia** 

Auf dem ZX SPECTRUM gibt es 40 Tasten, die man Smäß ihrer Bedeutung in folgende Gruppen einteilt:

Steuerbefehle Spezielle Zeichen Eingabebefehle

Zahlen Befehle und Funktionen Graphische Zeichen

Bevor Du Dir die Tasten genauer ansiehst, solltest Du noch ein paar Dinge wissen:

Erstens, solange man den Finger auf einer Taste liegen läßt, druckt der Computer weiter; statt 5 erhält man also 55555555... usw.

Zweitens, die Information, die man dem Computer durch Tastendruck übermittelt, hängt von dem Zustand ab, in dem er sich befindet. Der Zustand beschreibt, wie der Computer einen Tastendruck auffaßt. Wenn man gleich nach dem Einschalten eine Taste drückt, auf der ein Buchstabe steht, so druckt der Computer dasjenige Wort aus, das in Weiß auf der Taste steht. Das ist die Befehls-Einstellung. Du wirst bald lernen, die verschiedenen Einstellungen zu verwenden. Jede Einstellung wird durch einen anderen, auf- und abblinkenden Buchstaben am unteren Bildschirmrand, den sog. CURSOR (sprich: Körser) angezeigt. In der Befehlseinstellung ist dies der Buchstabe K.

### Steuerbefehle

Es gibt sieben Steuerbefehle.

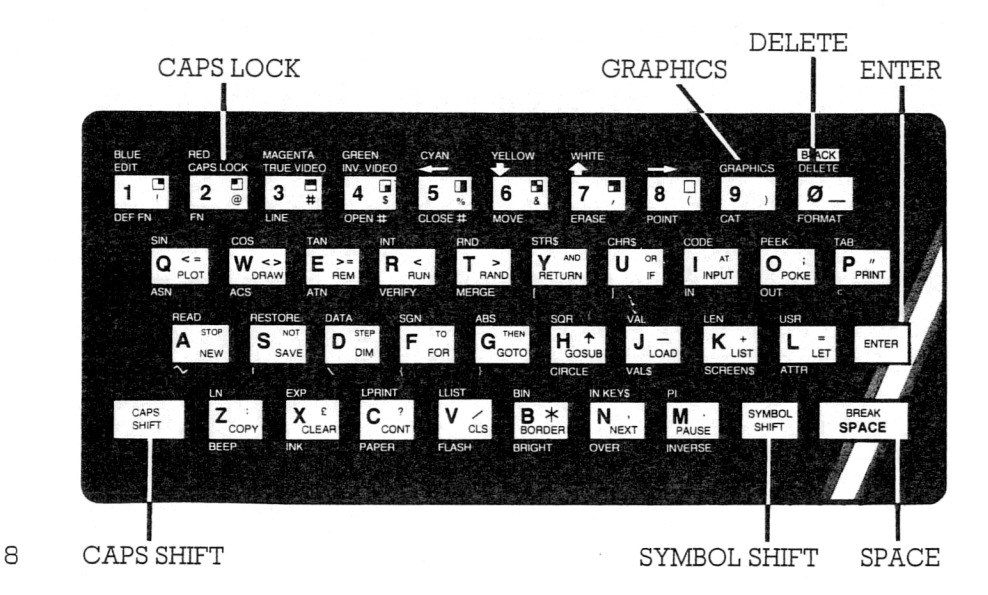

ENTER (= Datene igabe) läßt den Computer die gerade eingetippte Zeile einlesen.

SPACE (= Leerzeichen) verschiebt den CURSOR um eine Stelle nach rechts, fügt also ein Kästchen ein.

CAPS SHIFT (= Großschreibung, Umschaltung der Einstellung) bewirkt, daß der Computer einen Buchstaben als Großbuchstaben versteht. Außerdem wird es zur Umschaltung der Einstellungen verwendet. DELETE  $(=$  Löschung) (Halte CAPS SHIFT fest und drücke  $\emptyset$ ) löscht das links vom CURSOR stehende Zeichen.

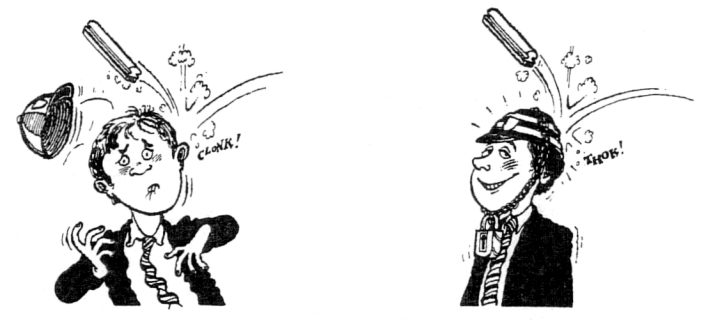

SYMBOL SHIFT (= Zeichenwechsel) bewirkt, daß der Computer einen Tastendruck mit dem Wort oder Zeichen übersetzt, das in Rot auf oder unter der Taste steht, je nach der Einstellung, in der sich der Computer gerade befindet.

CAPS LOCK (= Anhaltende Zeichenumstellung) (Halte CAPS SHIFT fest und drücke 2). Wenn man dies betätigt, so wird dauernd groß geschrieben.

GRAPHICS (= Graphik) (Halte CAPS SHIFT fest und drücke 9. Wenn man dies betätigt, so erzeugen die Zifferntasten 1-8 graphische Zeichen. Darüber wirst Du in diesem Abschnitt bald mehr erfahren.

### Versuch

• Drücke dreimal sorgfältig auf SPACE

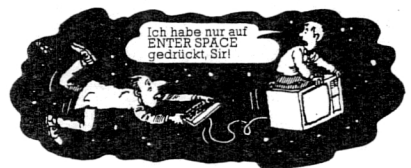

Dies erscheint auf dem Bildschirm:

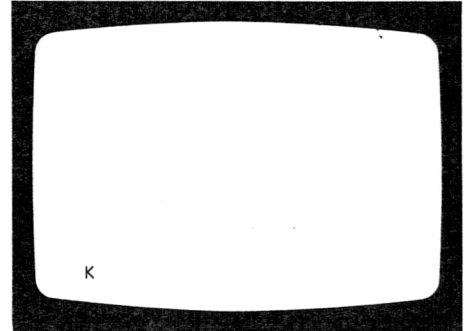

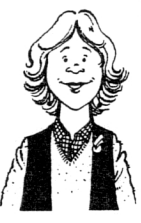

Halte die Ziffemtaste 1 solange fest, bis der CURSOR zur nächsten Zeile springt.

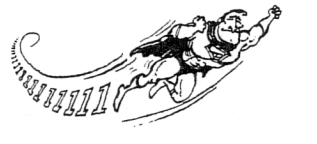

Versuch

Drücke einmal DELETE (Halte CAPS SHIFT fest und drücke  $\emptyset$ )

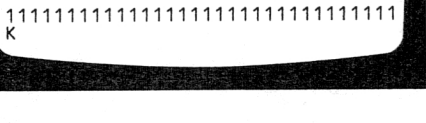

Dies erscheint auf dem Bildschirm:

Dies erscheint auf dem Bildschirm:

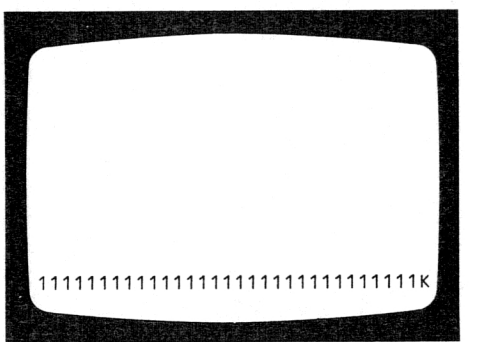

Dies erscheint auf dem Bildschirm:

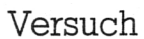

Betätige solange DELETE, bis der CURSOR in der Ausgangsposition ist.

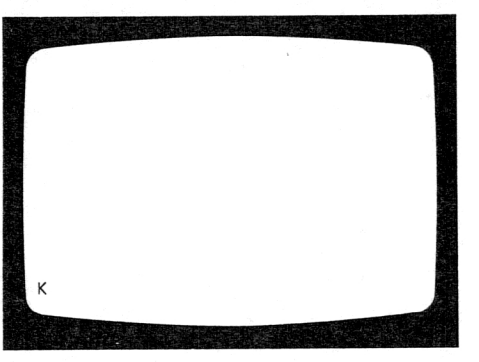

### Halte fest:

Jedesmal, wenn man DELETE betätigt, springt der CURSOR um eine Stelle zurück und löscht den Buchstaben oder die Zahl, die sich dort gerade 10 befindet.

### Zahlen

•

Mit diesen zehn Tasten gibt man die Ziffern 1, 2, 3, 4, 5, 6, 7, 8, 9 und g ein. Auf dem Tastenfeld erscheinen sie in einer Reihe:

123456789få

(Die 0 wird für die Ziffer Null benützt), sodaß keine Verwechslung mit dem Buchstaben O entsteht.)

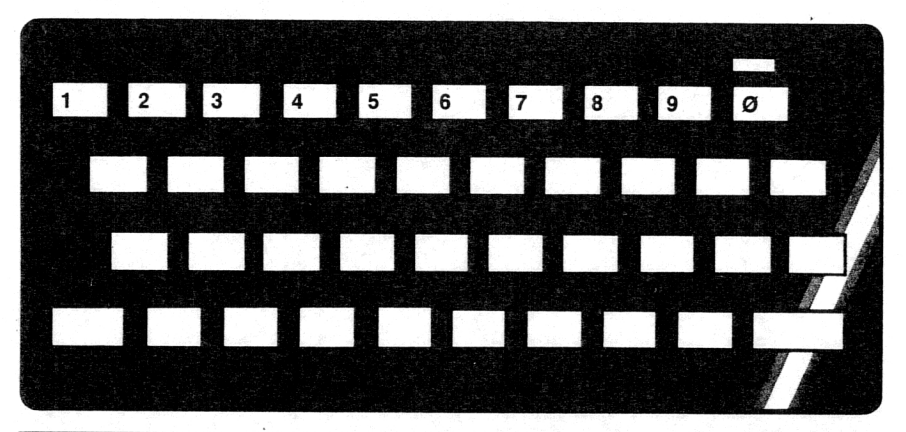

### Versuch

Gib die unten stehenden Ziffern ein. Drücke SPACE und ENTER am Ende jeder Zeile. 1

121 1331 Dies erscheint auf dem Bildschirm:

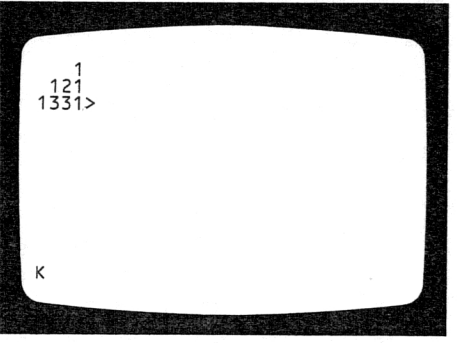

### Buchstaben

Mit diesen 26 Tasten werden die Buchstaben des Alphabets gedruckt: A, B, C, D, E, F, G, H, I, J, K, L, M, N, O, P, Q, R, S, T, U, V, W, X, Y und Z. Auch die kleinen Buchstaben werden damit gedruckt: a,b,c,d,e,f,g,h,i,j,k,1,m,n,o,p,q,r,s,t,u,v,w,x,y und z. Auf dem Tastenfeld sind sie folgendermaßen angeordnet: QWERTYUIOP ASDFGHJKL

ZXCVBNM In ähnlicher Anordnung findet man sie auf jeder Schreibmaschine.

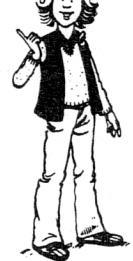

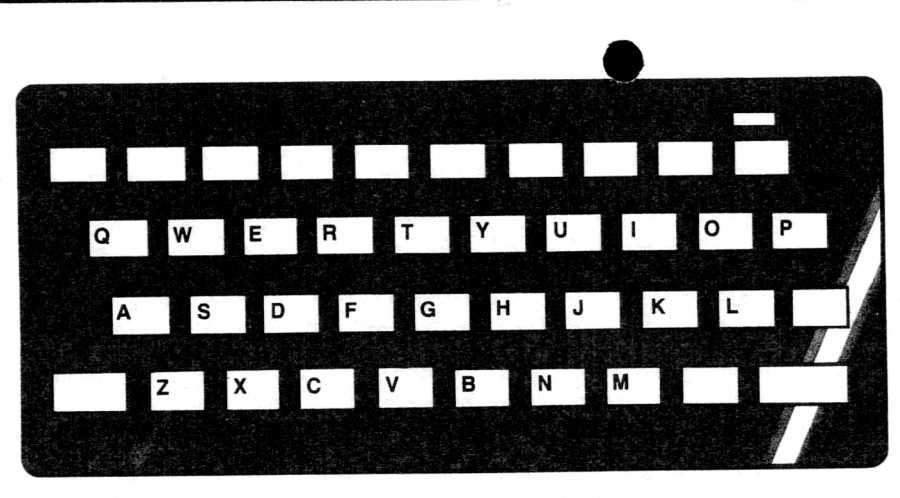

Mit dem Wort REM auf Taste E zeigt der Computer zwar die eingetippten Buchstaben an, nimmt aber sonst keine Notiz von Ihnen. Dies ist nützlich, wenn man das Eintippen üben will. Der Computer läßt auf jeder Seite von REM von selbst eine Stelle frei.

### Versuch

Gib das unten Stehende em. Drücke ENTER am Ende jeder Zeile. Beachte: REM befindet sich auf Taste E.

- 1 REM gwertyiop
- 2 REM asdfghjkl
- 3 REM zxcvbnm

Dies erscheint auf dem Bildschirm:

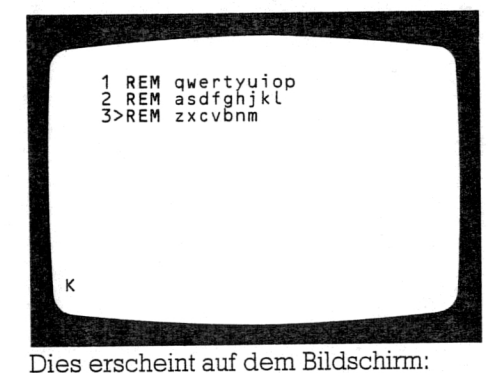

.<br>2 REM Ein Baer traf Otto<br>2 REM Ein Baer traf Otto 3 REM Der Baer war sehr dick 4>REM Das Dicke am Baeren war

### Versuch

Gib das unten Stehende ein. Drücke ENTER am Ende jeder Zeile. Wenn Du einen Großbuchstaben schreiben willst, dann mußt du CAPS SHIFT festhalten. 1 REM Otto traf einen Baeren

- 2 REM Ein Baer traf Otto
- 3 REM Der Baer war sehr dick
- 4 REM Das Dicke am
- 12 Baeren war Otto

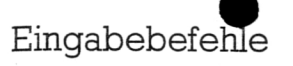

Die fünf Eingabebefehle befinden sich auf den Zifferntasten 1, 5, 6, 7 und B. Vier der Tasten sind mit Pfeilen gekennzeichnet, die nach oben, unten, rechts und links zeigen, die fünfte Taste heißt EDIT. Um die Eingabebefehle wirksam zu machen, muß man CAPS SHIFT festhalten und diejenige Zifferntaste drücken, über der der gewünschte Befehl angebracht ist.

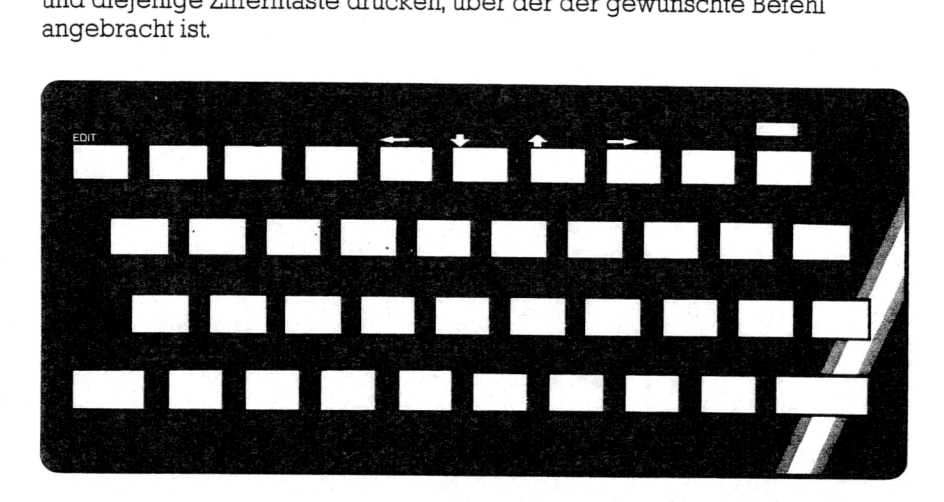

Mit den Pfeilen nach oben und unten kann man in diejenigen Zeilen springen, die man ändern will.

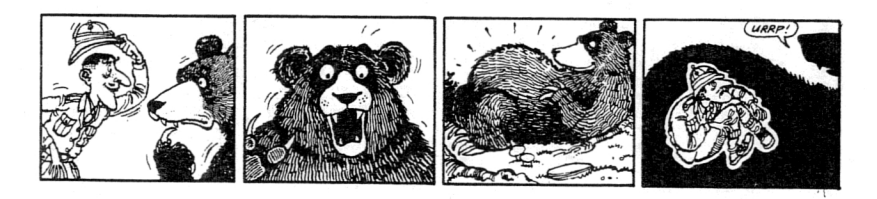

### Versuch

Wiederhole den letzten Versuch und bringe das Gedicht auf den Bildschirm. Drücke dreimal auf die Taste mit dem Pfeil nach oben (Halte CAPS SHIFT fest und drücke 7).

Dies erscheint auf dem Bildschirm:

1>REM Otto traf einen Baeren 2 REM Ein Baer traf Otto 3 REM Der Baer war sehr dick 4 REM Das Dicke am Baeren war Otto

Der Zeiger ist jetzt in Zeile 1 gesprungen, die Zeile, die wir ändern wollen. <sup>13</sup>

K

K

Otto

Drücke EDIT (Halte CAPS SHIFT fest und drücke 1)

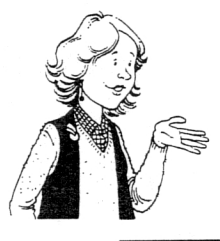

Versuch

Drücke 23 Mal auf die Taste mit dem Pfeil nach rechts (Halte CAPS SHIFT fest und drücke 8)

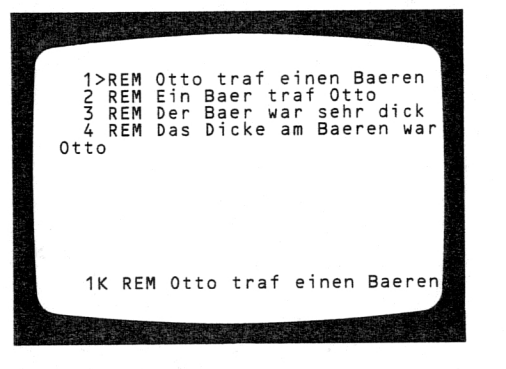

Dies erscheint auf dem Bildschirm:

• Dies erscheint auf dem Bildschirm:

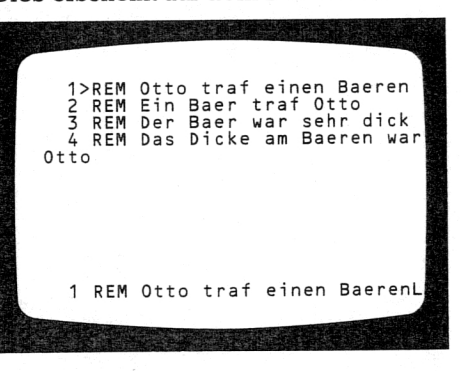

Dies erscheint auf dem Bildschirm:

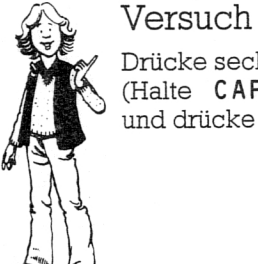

Drücke sechsmal auf DELETE (Halte CAPS SHIFT fest und drücke  $\phi$ )

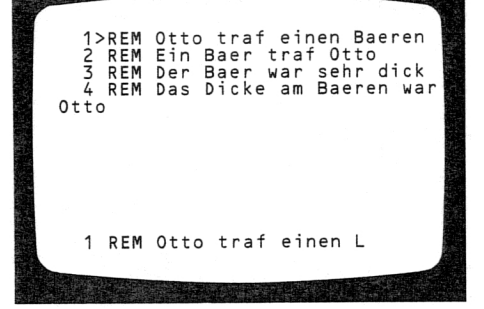

### Versuch

Gib das Wort 'Loewen' ein und drücke **ENTER**. Ändere mit EDIT in den Zeilen 2, 3 und 4 das Wort Bär bzw. Bären in Löwe bzw. Löwen ab. Ersetze Otto durch Friedrich.

 $\bullet$ 

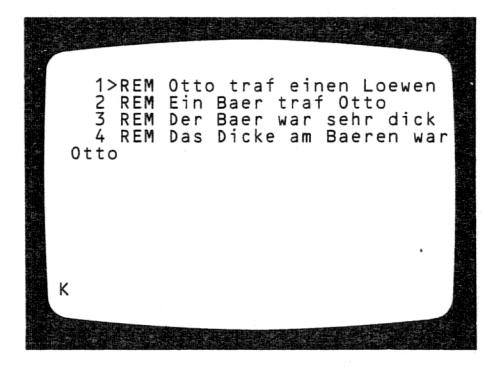

Dies erscheint auf dem Bildschirm:

### Spezielle Symbole

Es gibt 36 spezielle Symbole, die in Rot auf oder unter den Tasten stehen. Um ein rotes Symbol mit der zugehörigen Taste einzugeben, halte SYMBOL SHIFT fest (ebenfalls in Rot) und drücke dann die entsprechende Taste.

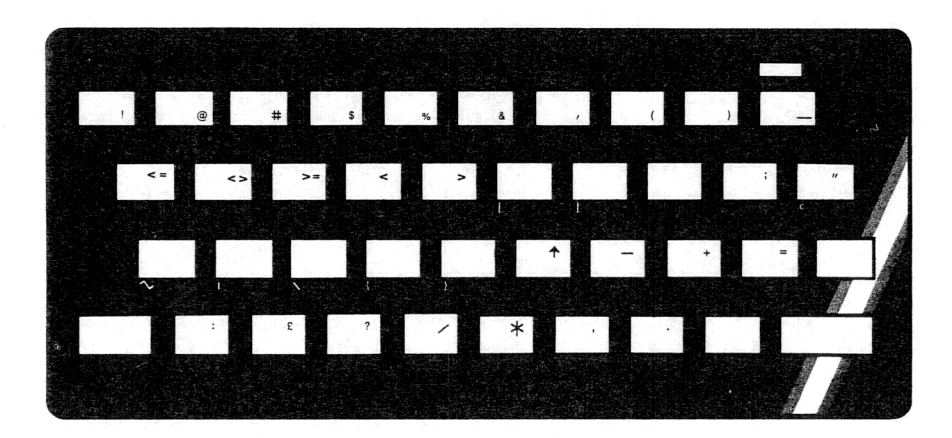

### Versuch

Gib Nachfolgendes ein und drücke am Ende jeder Zeile ENTER.

- 1 **REM** Zeichensetzung 1<br> **1 1 1 1 1 1 1 1 1 2 2**  $\frac{1}{2}$  **:**  $\frac{1}{2}$  **:**  $\frac{1}{2}$  **:**  $\frac{1}{2}$  **:**  $\frac{1}{2}$
- 2 REM Grundrechenarten 3<br> $+\rightarrow/\% =$  4
- +-\*/%\_ <sup>4</sup> REM \$ <sup>9</sup> REM ) 3 REM Ungleichungen  $\langle$  =  $\langle \rangle$  =  $\langle \rangle$
- $4$  REM Verschiedenes  $$f&a$

### Versuch

Gib Nachfolgendes ein und drücke am Ende jeder Zeile ENTER.

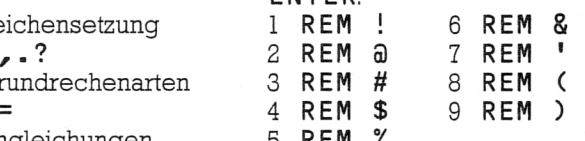

### Befehle und Funktionen Versuch

Hier behandeln wir alle Wörter, die auf, über oder unter den Tasten stehen. Einige wirst du anschließend kennenlernen, den Rest beim weiteren Durchlesen des Buches. Im Bild unten werden diese Befehle und Funktionen in ihrer Anordnung auf dem Tastenfeld gezeigt.

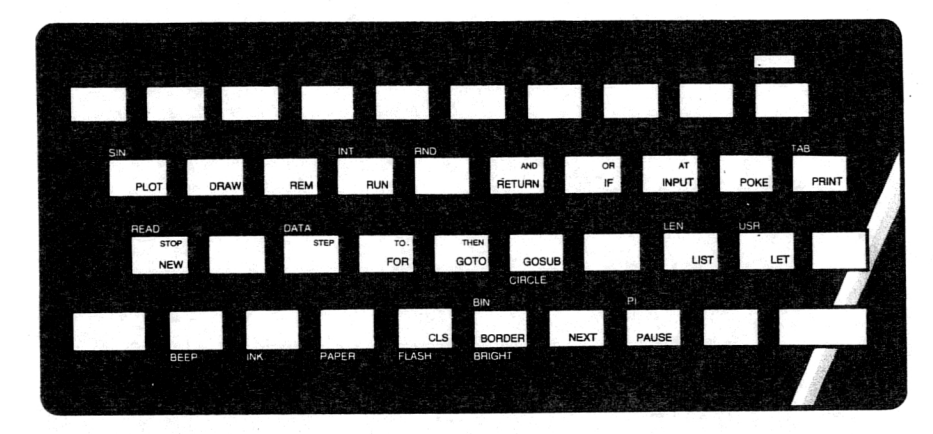

In der Grundeinstellung, wenn also der CURSOR auf K steht, liest der Computer dasjenige Wort ein, das in Weiß auf der gedrückten Taste steht.

Versuch

Drücke NEW (auf Taste A), dann ENTER.

Dies erscheint auf dem Bildschirm:

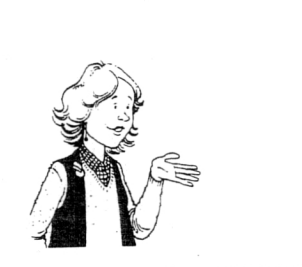

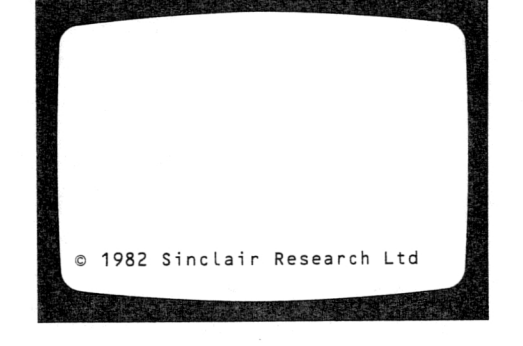

### Halte fest:

NEW befindet sich auf Taste A, löscht das Programm und schaltet den Computer auf 16 Grundstellung um.

## $\overbrace{\text{Versuch}}$

Drücke BORDER (auf Taste B), dann drücke 1 gefolgt von ENTER. Versuche dasselbe mit anderen Zahlen.

### Halte fest:

BORDER (auf Taste B), gefolgt von einer Zahl, erzeugt die farbige Umrandung des Bildschirms.

Um Befehle oder Funktionen ober- und unterhalb der Tasten anzusprechen, muß man die Computer-Einstellung ändern. Dies erreicht man, indem man CAPS SHIFT festhält und SYMBOL SHIFT drückt. Der CURSOR springt dann auf E und zeigt damit die erweiterte Einstellung ('extended mode') des Computers an.

Damit liest der Computer die Worte oberhalb der Tasten ein.

### Versuch

Halte CAPS SHIFT fest und drücke SYMBOL SHIFT, damit schaltest Du auf erweiterte Einstellung um. Drücke sorgfältig viermal auf 1. Schalte wieder auf erweiterte Einstellung und drücke viermal die 2. Versuche dasselbe mit den Zahlentasten 3, 4, 5, 6, 7 und 0, nachdem Du auf erweiterte Einstellung umgeschaltet hast (der CURSOR muß auf E stehen!)

Um den Schirm nach dem letzten Versuch zu löschen, mußt Du EDIT drücken (halte CAPS SHIFT fest

und drücke 1).

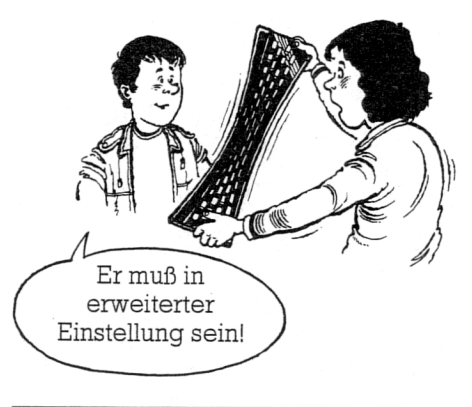

### Halte fest:

Um die Worte oberhalb der Tasten einzugeben, muß man durch Festhalten von CAPS SHIFT und Drücken von SYMBOL SHIFT auf erweiterte Einstellung umschalten. Der Computer springt nach dem ersten Tastendruck wieder auf Grundeinstellung zurück (CURSOR ist K).

Um die Worte unterhalb der Tasten einzugeben, bringt man den Computer ebenfalls auf erweiterte Einstellung, hält SYMBOL SHIFT fest und drückt die entsprechende Taste.

Halte CAPS SHIFT fest und drücke SYMBOL SHIFT und schalte damit den Computer auf erweiterte Einstellung um, halte nun SYMBOL SHIFT festund drücke X, damit das Wort 'INK' (= Tinte, Farbe) erscheint. Drücke nun die 5 und dann ENTER. Gib Folgendes ein: 1 REM INK ist die Schriftfarbe Schalte nun auf erweiterte Einstellung um. Halte SYMBOL SHIFT festund drucke C, damit erzeugst Du das Wort 'PAPER' (= Papier, Hintergrundfarbe), Drücke jetzt 6 und dann ENTER. Gib Folgendes ein: 2 REM PAPER ist der Hintergrund

Graphische Zeichen

### Halte fest:

Versuch

am Schirm.

Die Zahlentasten 1-8 sind in weißer Farbe mit acht graphischen Zeichen beschriftet. Damit sie vom Computer angezeigt werden, muß man zuerst auf Graphik-Einstellung umschalten, indem man CAPS SHIFT festhält und  $\,$  9 $\,$  drückt. Der CURSOR ändert sich dann in ein blinkendes  $\,$  G.

Um das Wort in Rot unterhalb einer Taste einzugeben, schalte auf erweiterte Einstellung um, indem Du CAPS SHIFT festhältst und SYMBOL SHIFT drückst. Halte dann SYMBOL SHIFT fest und drücke auf die entsprechende Taste. Der Computer geht nach dem nächsten Tastendruck wieder in Grundeinstellung.

Erzeuge mit den Befehlen BORDER, INK und FARBE verschiedene Farben

### Versuch

Halte CAPS SHIFT fest und drücke 9, um auf Graphik-Einstellung umzuschalten. Halte nun Taste 7 fest, bis sich 5 Zeilen gefüllt haben.

•

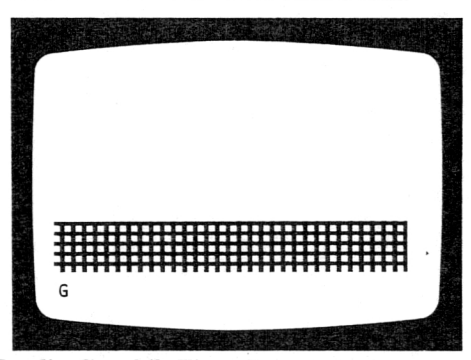

Dies erscheint auf dem Bildschirm:

Drücke nun auf 9, damit verläßt Du die Graphik-Einstellung. Lösche den Bildschirm mit EDIT indem Du CAPS SHIFT festhältst und auf 1 drückst.

### Versuch

Lösche den Bildschirm mit EDIT und gehe zur Graphik-Einstellung über. Halte CAPS SHIFT festund drücke 7, bis sich 5 Zeilen gefüllt haben.

### Dies erscheint auf dem Bildschirm:

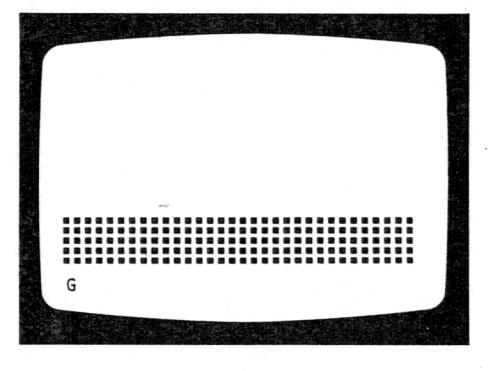

### Versuch

Schalte auf Graphik um und erzeuge mit den Zahlentasten weitere Muster.

### Versuch

Erzeuge weitere Muster mit den übrigen Zahlentasten, indem Du CAPS SHIFT festhältst.

### Versuch

Zeichne mit den Graphik-Zeichen Bilder von einem Schloß, einem Boot oder einem Zug. Wenn Du zu den Zahlentasten erweiterte Einstellung benutzt, kannst Du mit Farbe arbeiten.

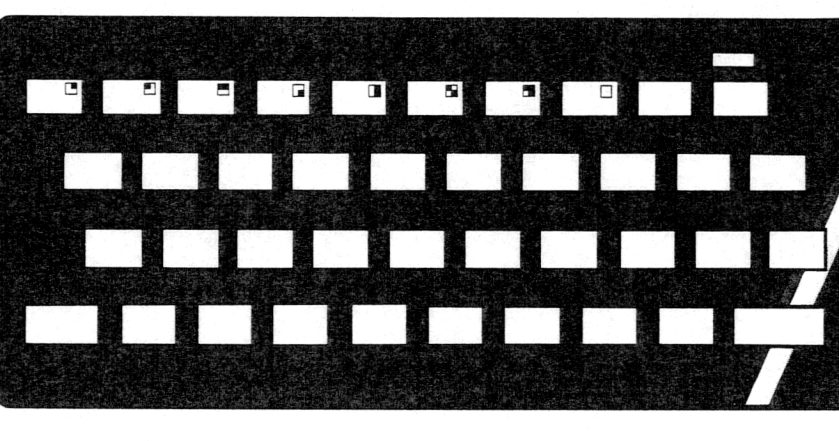

18

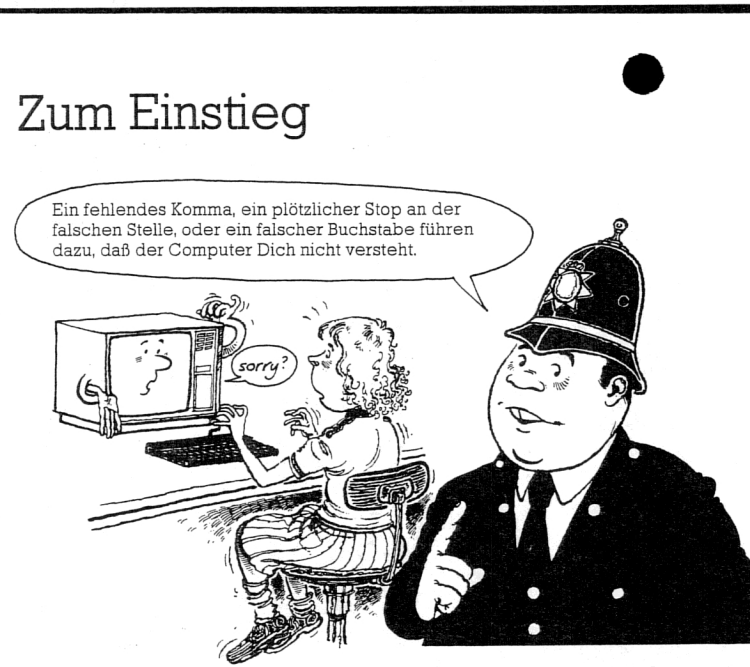

Felix Scharfsinn

### Mein Hinweis

Bevor Du anfängst, mit dem Computer zu arbeiten, überprüfe vorher alles sehr sorgfältig. Der Computer versteht nur ganz eindeutige Anweisungen. Ein fehlendes Komma, ein plötzlicher Stop an der falschen Stelle oder ein falscher Buchstabe führen dazu, daß der Computer Dich nicht versteht.

Wenn so etwas passiert, dann mußt Du nachforschen. Verfolge jeden möglichen Fehler, bis alles korrekt ist. Am Anfang wird die Fehlersuche mühselig sein, aber mit der Zeit wirst Du darin geübter und außerdem wirst Du weniger Fehler machen.

Notiere die Dinge, die Dir nützlich erscheinen, damit Du sie jederzeit wiederverwenden kannst. Ich jedenfalls finde folgende Punkte sehr hilfreich:

1.Wähle die richtige Einstellung, bevor Du eine Taste drückst. 2.Beachte: Nach jeder Anweisung mußt Du ENTER drücken. In diesem Abschnitt lernst Du, den Computer für folgende vier Arten von Aufgaben einzusetzen:

1.Verwendung des Computers als Schreibmaschine

Hier lernst Du, wie man mit PRINT Zahlen und Zeichen auf den Schirm schreibt, und wie man sie auf ganz verschiedene Weisen auf dem Schirm anordnen kann.

2.Verwendung des Computers als Rechenmaschine Hier lernst Du mit dem Computer Zahlen zu addieren, voneinander zu subtrahieren (= abziehen), miteinander zu multiplizieren (= malnehmen) und durcheinander zu dividieren (= teilen).

3.Verwendung des Computers als Informationsspeicher Hier zeigen wir, wie man Zahlen und Worte in den Speicher des Computers eingibt.

4.Abfragen von Informationen durch den Computer Hier erfährst Du, wie man den Computer dazu veranlaßt, den Benutzer nach Informationen zu fragen und sie dann in seinen Speicher einzugeben.

> Nach dem Einschalten erscheint dies auf dem Bildschirm des ZX SPECTRUM

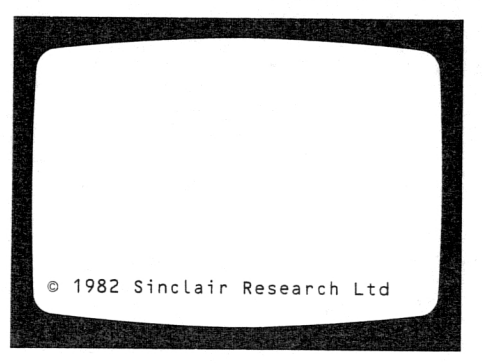

### Der Computer als Schreibmaschine

●<br>-Zum Schreiben mit dem Computer verwendet man den Befehl PRINT. PRINT befindet sich auf Taste P.

### Drucken von Zahlen

### Versuch

Drücke PRINT, tippe 5 ein und dann drücke ENTER.

Dies erscheint auf dem Bildschirm:

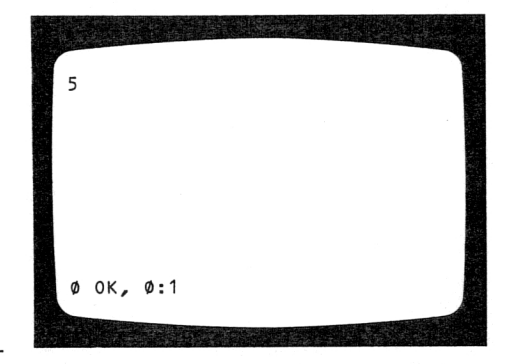

### Halte fest:

PRINT ist auf Taste P. Um eine Zahl zu drucken, drücke PRINT, gefolgt von der Zahl und dann drücke ENTER.

### Versuch

Gib ein PRINT 675 und dann drücke ENTER.

### Versuch

Drucke einige andere Zahlen mit PRINT

### Dies erscheint auf dem Bildschirm:

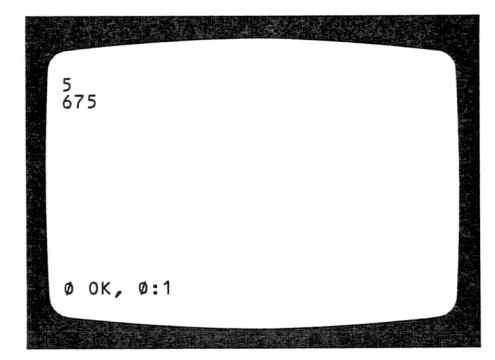

### Drucken von Zeichen, Buchstaben und Wörtern

Versuch

Gib ein PRINT "?", dann drücke ENTER.

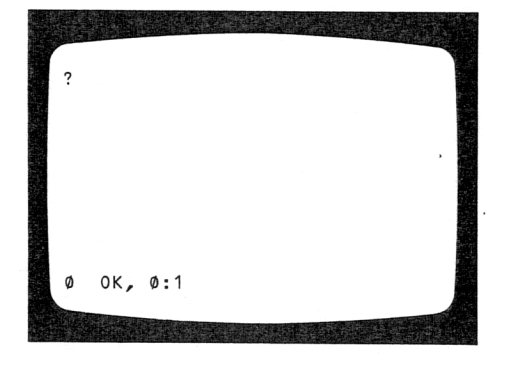

Dies erscheint auf dem Bildschirm:

### Halte fest:

Versuch

Versuch

Namen.

drücke ENTER.

Um ein Zeichen, einen Buchstaben oder ein Wort zu drucken, drücke PRINT, gefolgt von dem Zeichen, Buchstaben oder Wort in Anführungszeichen, dann drücke ENTER.

Beachte, daß Du mit NE <sup>W</sup> wieder mit einem leeren Bildschirm anfangen kannst. Die Bildschirme in diesem Buch zeigen, was neu eingegeben wurde.

# .<br>Gr<sub>ûnd</sub>e Biene

Dies erscheint auf dem Bildschirm:

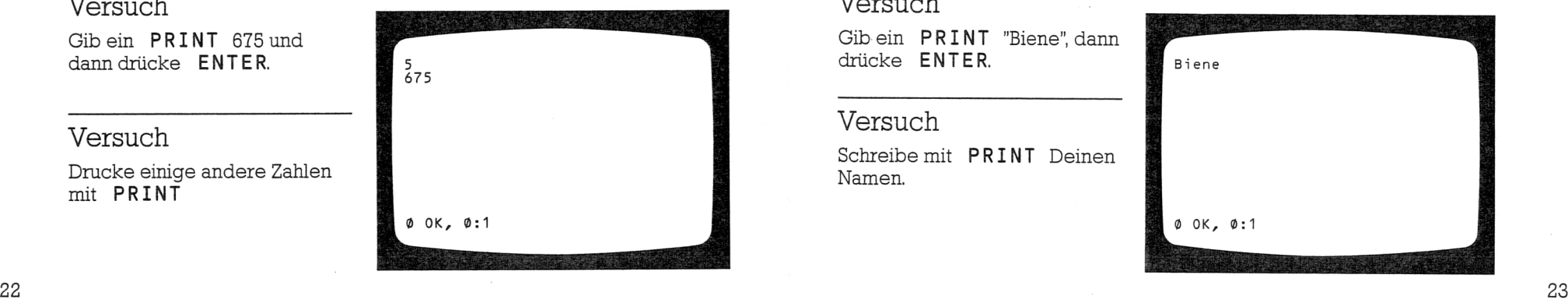

### Anordnung von Zahlen

Versuch Gib ein PRINT 1, 2, 3, 4 dann drücke ENTER

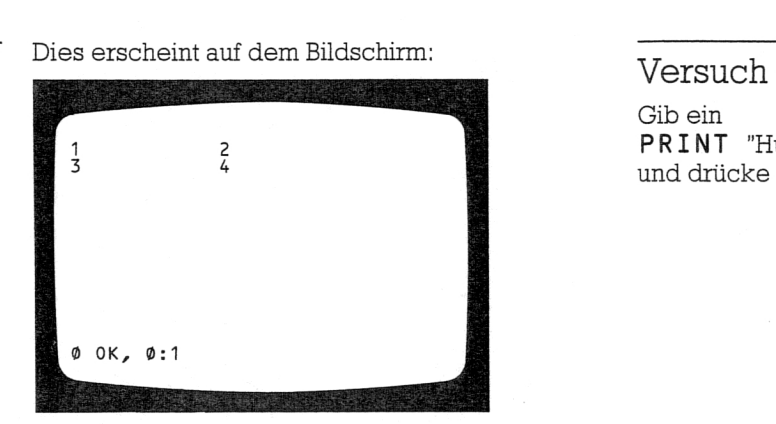

•

### Versuch

Gib ein PRINT 1; 2; 3; 4 dann drücke ENTER

### Halte fest:

Das Zeichen

- , druckt Zahlen mit Abständen
- ; druckt Zahlen ohne Abstände
- ' druckt Zahlen auf zwei Zeilen

### Versuch

Gib ein PRINT 12'34 und drücke ENTER

Versuche dasselbe mit einigen anderen Zahlen.

# 1234  $ØOK, Ø:1$

Dies erscheint auf dem Bildschimi:

Dies erscheint auf dem Bildschirm:

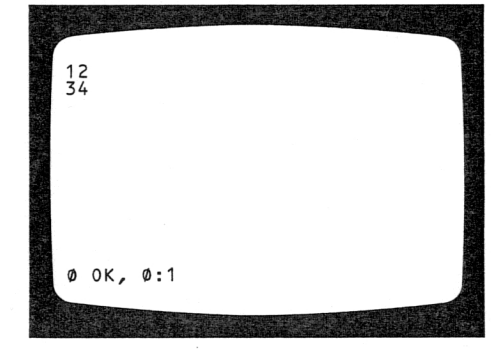

### Anordnung von Wörtern

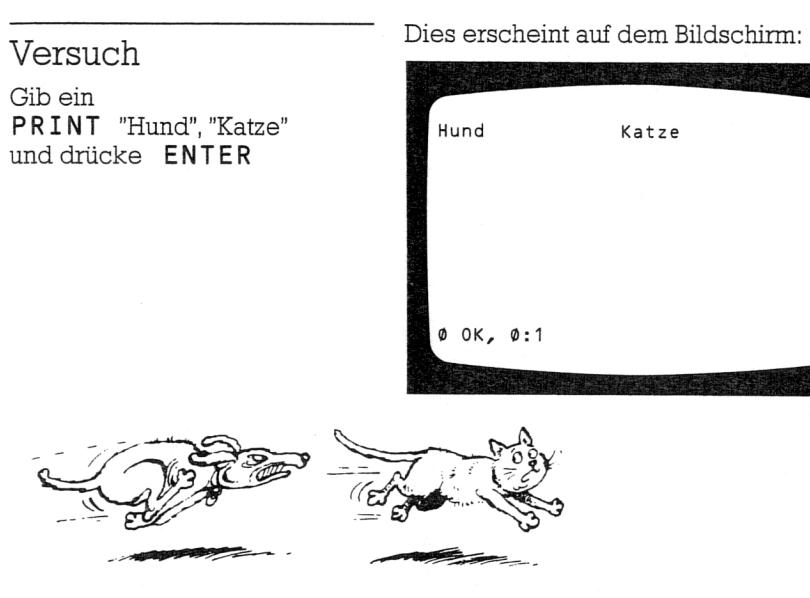

### Dies erscheint auf dem Bildschirm:

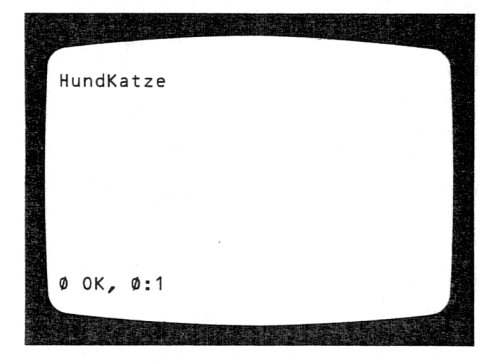

### Halte fest:

Versuch Gib ein

PRINT "Hund";"Katze" und drücke ENTER

Das Zeichen

- , druckt Wörter mit Abständen
- ; druckt Wörter ohne Abstände
- ' druckt Wörter auf zwei Zeilen

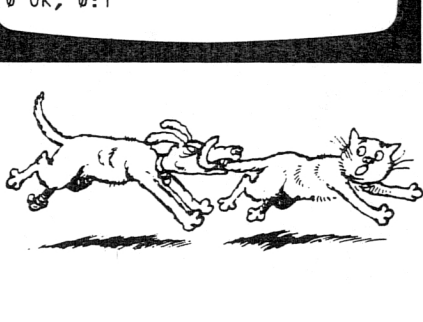

Gib ein PRINT "Hund" ' "Katze" und drücke ENTER

### Versuch

Schreibe auf diese Weise Deinen Vor- und Nachnamen mit einem Abstand dazwischen.

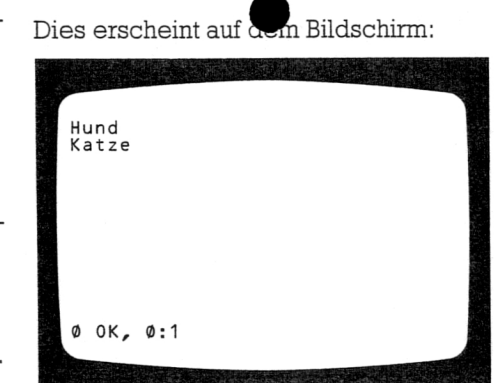

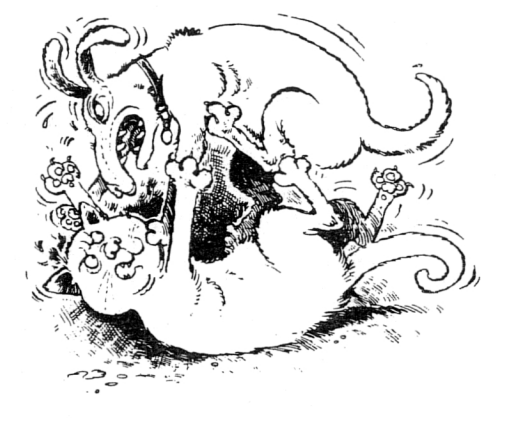

### Der Computer als Rechenmaschine

Mit der PRINT-Anweisung kann man den Computer auch als Rechenmaschine verwenden. Man kann ihm eine Aufgabe stellen, die er sofort löst.

### Versuch

 $\sim$ 

Gib ein PRINT  $5+7$ und drücke ENTER

### Dies erscheint auf dem Bildschirm:

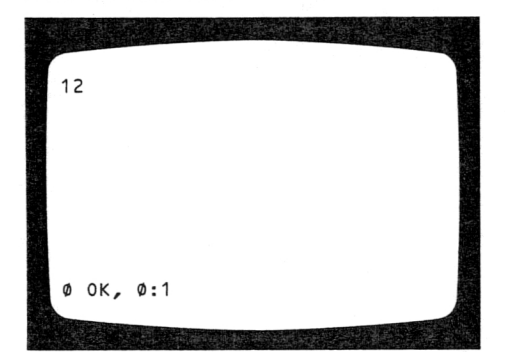

### Versuch

Versuch Gib ein PRINT 7\*3 und drücke ENTER

Gib ein PRINT 8-4 und drücke ENTER

•

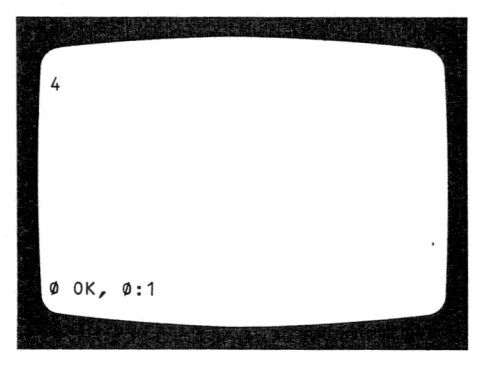

Dies erscheint auf dem Bildschirm:

Dies erscheint auf dem Bildschirm:

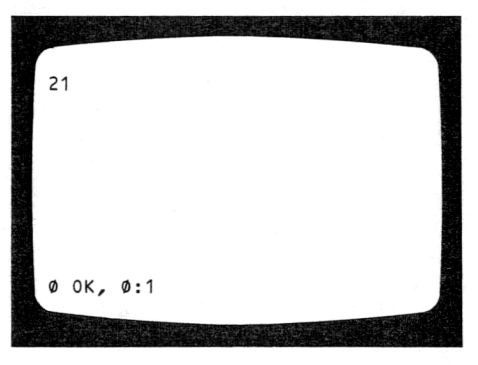

### Dies erscheint auf dem Bildschirm:

Versuch Gib ein PRINT 8/4 und drücke ENTER

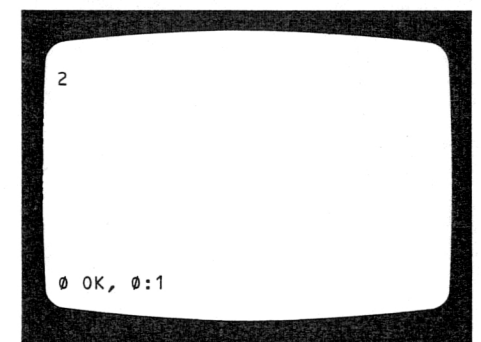

- 1.Addiere einige andere Zahlen
- 2. Überprüfe einen Kassenzettel

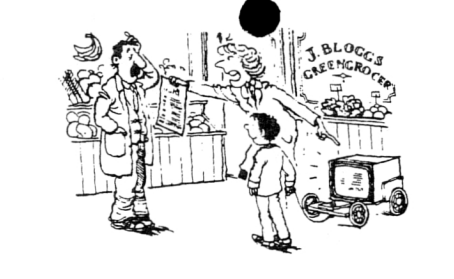

### Halte fest:

Die Symbole für die vier Grundrechenarten sind

- + Addition (Dazuzählen)
- Subtraktion (Abziehen)
- \* Multiplikation (Malnehmen)
- / Division (Teilen)

### Der Speicher des Computers

Der Computer läßt sich auch als Informationsspeicher verwenden. Bevor wir zum nächsten Teil dieses Abschnitts übergehen, müssen wir wissen, wie das funktioniert. Der Computer speichert die Informationen unter einem Adreß-System ab, das ähnlich aufgebaut ist, wie das Adreß-System einer Stadt.

Zahlen speichert er unter Adressen ab, die entweder Buchstaben oder Wörter sein können, z.B.

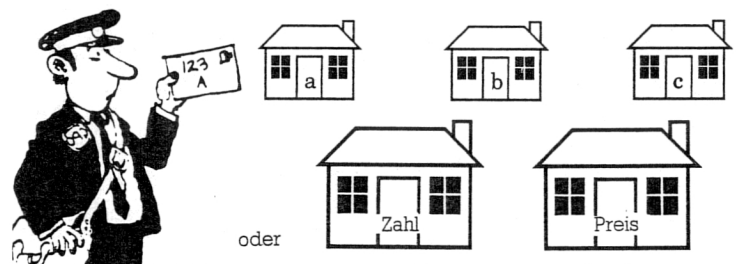

Wörter speichert er unter Adressen ab, die etwa so aufgebaut sein können:

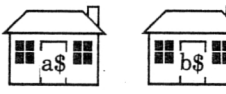

### Halte fest:

**se** d\$ **se** 

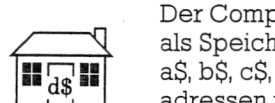

### Der Computer verwendet a, b, c, d usw.

als Speicheradressen für Zahlen und a\$, b\$, c\$, d\$ usw. als Speicheradressen für Wörter.

# • Verwendung des Computers als Informationsspeicher

Mit der LET Anweisung gibt man Zahlen oder Wörter in den Speicher des Computers ein. LET befindet sich auf Taste L.

### Versuch

Gib  $LET a = 123 ein$ und drücke ENTER

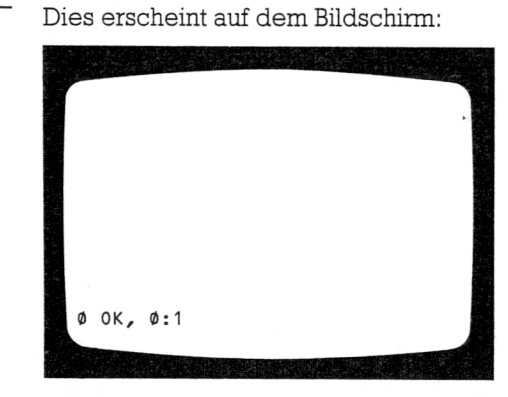

### Dies erscheint auf dem Bildschirm:

Gib PRINT aein und drücke **ENTER** 

Versuch

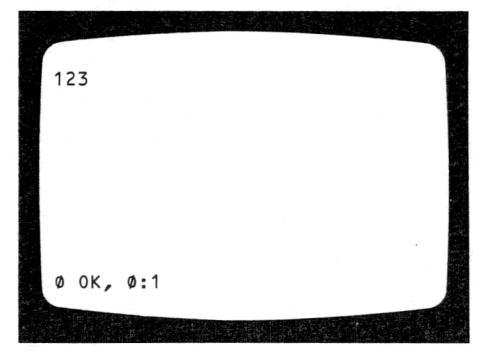

### Versuch

Speichere mit der L E T-Anweisung die Zahl 12 unter Adresse b und die Zahl 4 unter Adresse c im Computer ab. Dann gib ein PRINT  $b+c'b-c'b*c'b/c$ 

LET a = 123 gibt die Zahl 123 unter Adresse a in den Computer-Speicher ein. PRINT a bringt die Zahl, die unter Adresse a im Speicher steht, wieder auf den Bildschirm.

### Halte fest:

LET ist auf Taste L

### 28

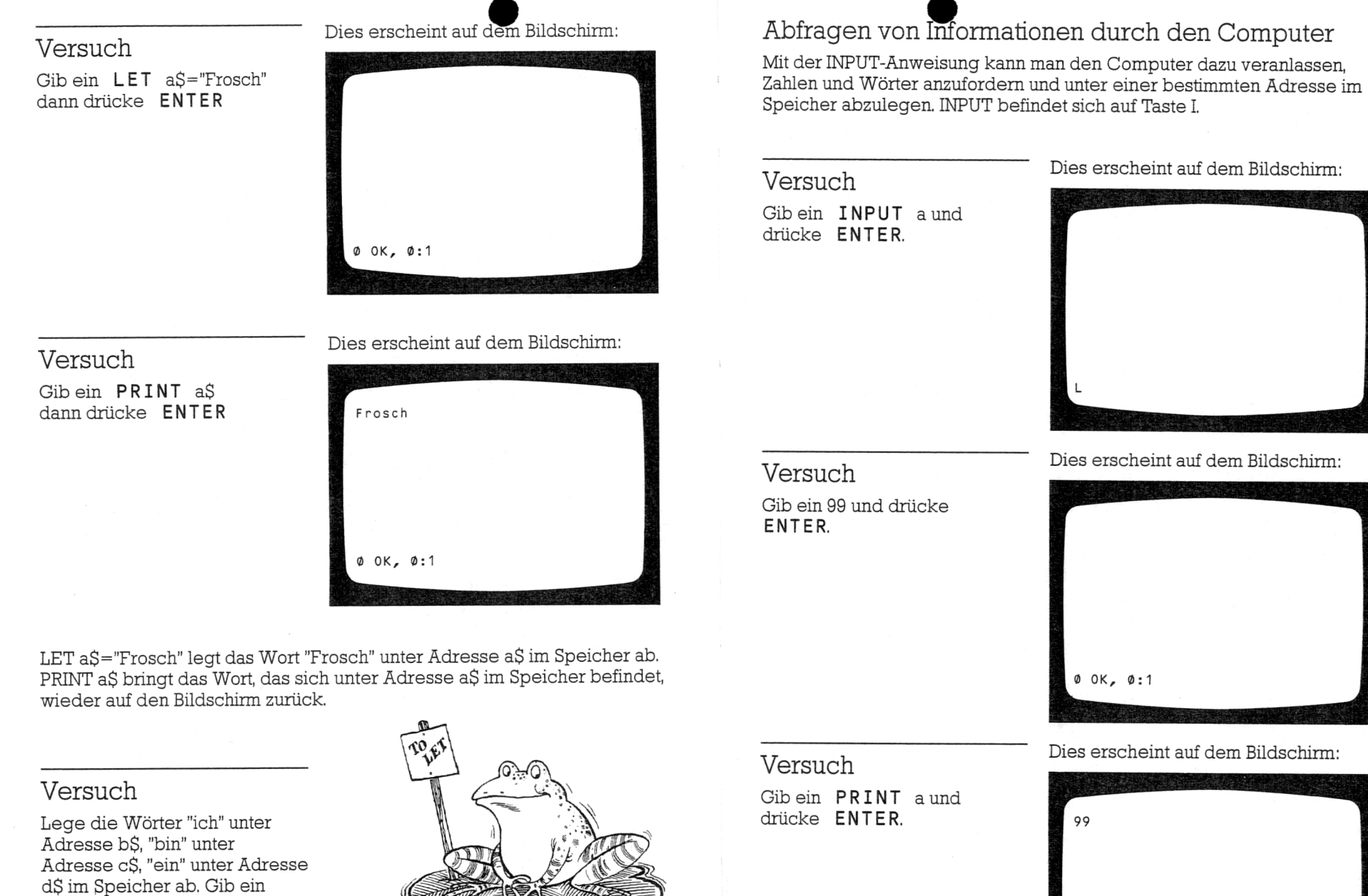

PRINT d\$'a\$'c\$'b\$ und drücke ENTER. Gib ein PRINT b\$'c\$'d\$'a\$ und drücke ENTER.

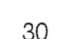

31

0 OK, 0:1

i INPUT a ließ den Computer nach einer Zahl fragen. Als die Zahl 99 eingegeben wurde, legte sie der Computer im Speicher unter Adresse a ab. PRINT a brachte die Zahl, die unter Adresse a im Speicher war, wieder auf den Bildschirm zurück.

### Versuch Halte fest:

Lasse den Computer nach zwei 1. INPUT ist auf Taste I<br>Zahlen fragen und unter den 2. INPUT a läßt den Com Adressen b und c im Speicher<br>ablegen. Verwende hierzu die INPUT-Anweisung. (L fragt nach einer Zahl). Gib ein nach einer Zahl). Gib ein 4. Die Zahl, die man dann eingibt,<br>**PRINT** b,c,b+c,b-c legt er unter Adresse a im

### Versuch

Gib ein INPUT a\$ und drücke ENTER.

- 
- 2. INPUT a läßt den Computer nach<br>einer Zahl fragen.
- 3. Bei CURSOR L fordert der<br>Computer eine Zahl an.
	- legt er unter Adresse a im Speicher ab,

Dies erscheint auf dem Bildschirm:

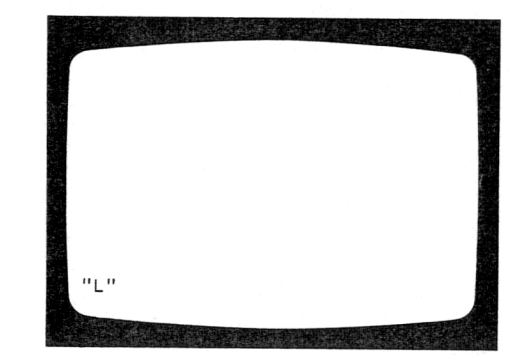

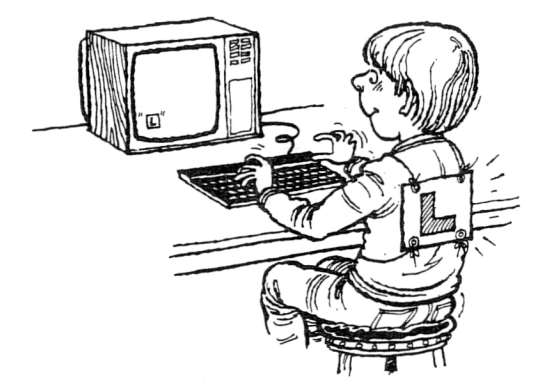

### Versuch

Versuch

Gib ein PRINT a\$ und drücke ENTER.

Gib ein: Hallo und drücke ENTER.

•

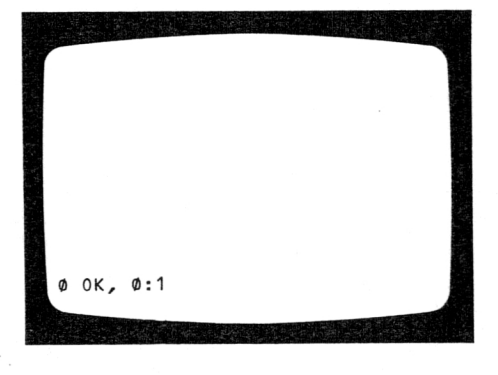

 Dies erscheint auf dem Bildschirm:

 Dies erscheint auf dem Bildschirm:

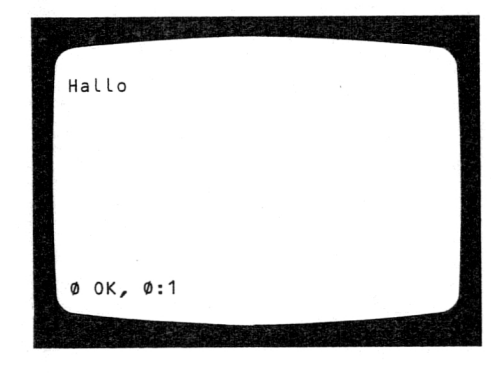

INPUT a\$ ließ den Computer nach einem Wort fragen. Als das Wort 'Hallo' eingegeben wurde, legte es der Computer unter Adresse a\$ im Speicher ab. PRINT a\$ brachte das Wort, das unter Adresse a\$ stand, wieder an den Bildschimi zurück.

mit der INPUT-Anweisung unter<br>Adresse bS ab. ("L" fragt nach einem Wort.) Gib ein<br>PRINT aS.bS

### Versuch Halte fest:

Speichere Deinen Vornamen 1. INPUT a\$ läßt den Computer nach

- 2. "L" zeigt an, daß der Computer nach<br>einem Wort fragt.
- 3. Das Wort, das Du jetzt eingibst, wird unter Adresse a\$ im Speicher abgelegt.

### Programmieren

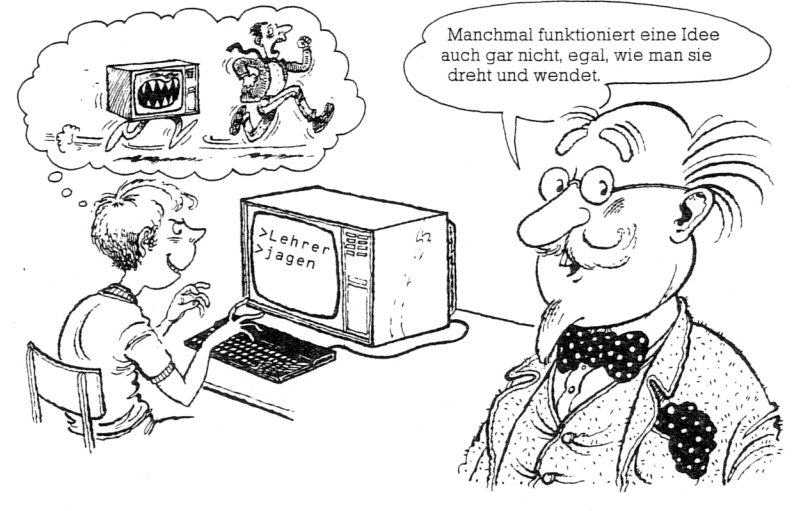

Prof. O. Helle

 $\bullet$ 

### Mein Hinweis

Natürlich willst Du, daß Deine Einfälle funktionieren. Meistens muß man deshalb einige Zeit darüber nachdenken. Wenn eine Idee nicht so gelingt, wie man sich das vorgestellt hat, dann muß man herauszufinden versuchen, warum. Oft erreicht man sein Ziel bereits mit einer kleinen Änderung.

Manchmal jedoch hat man keinen Erfolg, egal, wie man seine Vorstellungen dreht und wendet. Deshalb muß man gelegentlich von vorne anfangen. Es ist nicht ganz einfach, Ideen in erfolgreiche Programme zu verwandeln, es ist aber leichter, wenn man dabei nach einem Plan vorgeht.

Oft gelingt ein Einfall zwar nicht zu dem Zweck, zu dem man ihn sich ausgedacht hat, kann aber zu etwas Anderem verwendet werden. Notiere ihn, sodaß Du ihn später wiederfindest.

Natürlich muß man sich alle wirklich guten Ideen sorgfältig aufschreiben.

Der Computer kann sèhr viele Dinge tun. Hier sind nur einige davon, die Du selbst ausprobieren solltest.

CLS (auf Taste V), gefolgt von ENTER löscht den Bildschirm.

PRINT "Computer" gefolgt von ENTER schreibt das Wort 'Computer'.

PRINT "Programmierer" gefolgt von ENTER schreibt das Wort 'Programmierer'.

Man kann den Computer natürlich auch noch viele andere Dinge tun lassen. Anstatt sie alle einzeln einzugeben, kann man sie auch sammeln und zusammen eingeben. Wenn der Computer eine Liste von Aufgaben erhält, die er nacheinander ausführen soll, so nennt man dies ein Computer-Programm. Die Zeilen beginnen mit einer Zeilennummer, die dem Computer die Reihenfolge der Bearbeitung anzeigen, z.B. 10, 20, 30, 40, 50 usw.

Der Computer erhält diese Liste und arbeitet sie in der Reihenfolge 10, 20, 30, 40, 50 usw. ab, bis er das Ende erreicht.

Manche Programme haben nur wenige Zeilen, andere haben Hunderte oder Tausende davon. Ein Beispiel für ein Programm ist etwa Folgendes:

10 PRINT 20 PRINT "Computer" 30 PRINT 40 PRINT "Programmierer" 50 PRINT

### Versuch

Gib das obige Programm Zeile für Zeile ein. Drücke nach jeder Zeile ENTER.

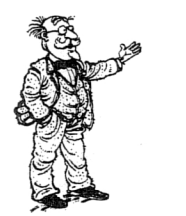

Dies erscheint auf dem Bildschirm:

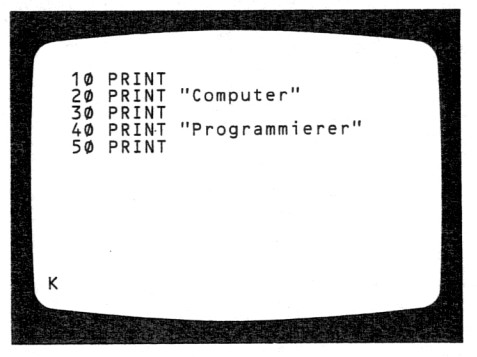

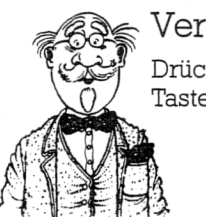

Versuch Drücke jetzt RUN (auf Taste R), dann ENTER.

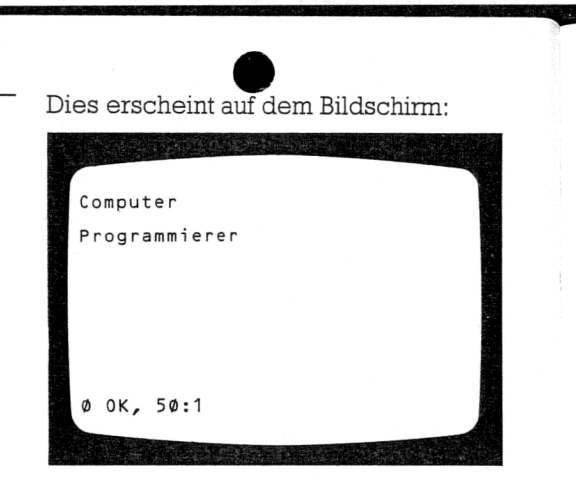

Erscheint PRINT alleine in einer Zeile, so entsteht eine Leerzeile. Wenn Du irgendeinen Fehler gemacht hast, so kannst Du ihn durch überschreiben der fehlerhaften Zeile korrigieren.

> Nimm an, Dein Bildschirm zeigt Folgendes:

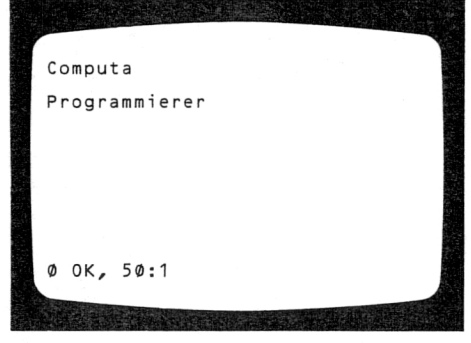

Dies erscheint auf dem Bildschirm:

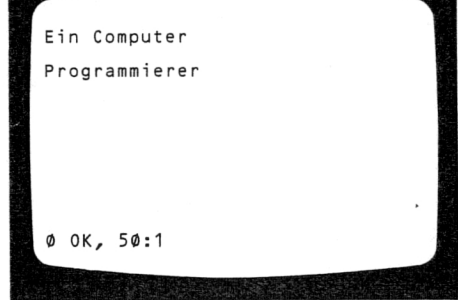

Die Nummern der Programm-Zeilen steigen in Zehnerschritten, damit man neue Programm-Zeilen leicht hinzufügen kann. Nimm an, wir möchten 'Ich bin' hinzufügen. Zunächst drückst Du LIST (auf Taste K), dann ENTE R, um Dir das Programm anzusehen. Gib dann ein

5 PRINT "Ich bin", (gefolgt von ENTER).

•

Damit fügst Du die Zeile folgendermaßen ins Programm ein:

5 PRINT "Ich bin"<br>10 PRINT Dies erscheint auf dem Bildschirm: 20 PRINT "Ein Computer" 30 PRINT Ich bin 40 PRINT "Programmierer" Ein Computer Programmierer Drücke RUN, dann ENTER. 0 OK, 0:1

Der Fehler steckt in Zeile 20, durch Neuschreiben der Zeile 20 läßt er sich komigieren.

20 PRINT "Computer" (gefolgt von ENTER).

Dies korrigiert die falsche Zeile im Programm und zeigt Dir die richtige Zeile an. Ähnlich kannst Du Zeilen abändern.

Gib Folgendes ein:

20 PRINT "Ein Computer" (gefolgt von ENTER). Damit änderst Du natürlich die Programmzeile ab. Drücke jetzt RUN und ENTER.

### Halte fest:

- 1.Numeriere die Zeilen mit 10, 20, 30 usw.
- 2. Drücke nach jeder Zeile ENTER.
- 3. Wenn das Programm fertig ist, drücke RUN (auf Taste R), dann ENTER. 4. Wenn Du das Programm ansehen willst, drücke LIST (auf Taste K), dann ENTER. 37

Mit dem Befehl STOP (Festhalten von SYMBOL SHIFT und Drücken von A) kann man den Computer anhalten. Füge folgende Zeile in Dein Programm ein:

### 25 STOP

Drücke RUN, dann ENTER.

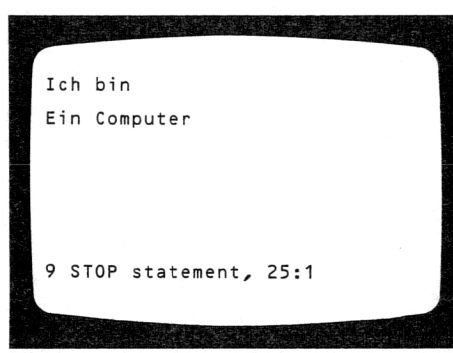

Dies erscheint auf dem Bildschirm:

### Eigene Programme

Um eigene Programme zu schreiben, mußt Du verstehen, was der Computer kann und was nicht. Die folgenden Übungen sollen Dir dabei helfen.

Bevor Du einen Abschnitt beginnst, solltest Du den vorhergehenden verstanden haben. Falls Dir darin irgendetwas unklar ist, so arbeite ihn nochmals durch.

Gib die Programme genauso ein, wie das obige, d. h. Zeile für Zeile, gefolgt von ENTER, damit Du an den Anfang der nächsten Zeile kommst. Wenn alles eingegeben ist, so überprüfe Dein Programm und korrigiere es notfalls durch überschreiben fehlerhafter Zeilen. Wenn Du sicher bist, daß das Programm vollständig und richtig ist, drücke RUN und ENTER und passe auf, was geschieht.

Damit der Computer die Programme nicht durcheinanderbringt, mußt Du vor jedem neuen Programm NEW (Taste A) und dann ENTER drücken. Der Computer vergißt dann das alte Programm.

Wenn Du die Programme in den folgenden Abschnitten alle ausprobiert hast, so versuche, die folgenden Übungen zu machen.

Wenn Dir selbst ein ähnliches Programm einfällt, so probiere es aus und achte auf das Ergebnis.

Am Ende dieses und des nächsten Kapitels stehen Aufgaben, die Gedanken für längere und interessantere Programme enthalten. Bei den meisten Aufgaben wird das Ausgangs-Programm beschrieben, das Du an

38 Hand einiger Vorschläge weiterentwickeln sollst.

### Programme mirPRINT

PRINT (auf Taste P) wird verwendet, um Listen, Informationen, Bilder und Anweisungen auszudrucken.

### CaroLa Sternschnuppe Felix Scharfsinn Otto Helle Moritz Pinsel Gundula Wortfix 0 OK, 50:1 Versuch Drücke NEW, dann ENTER. Gib folgendes Programm ein: 10 PRINT "Carola Sternschnuppe" 20 PRINT "Felix Scharfsinn" 30 PRINT "Otto Helle" 40 PRINT "Moritz Pinsel" 50 PRINT "Gundula Wortfix" Drücke RUN, dann ENTER. Dies erscheint auf dem Bildschirm:

### Versuch

Drücke NEW, dann ENTER. Gib folgendes Programm ein: 10 PRINT ".......<br>20 PRINT ". 0 0 **11** 20 PRINT  $\mathbf{H}$ 30 PRINT ". V<br>40 PRINT ". === **' 1111** 40 PRINT\_\_\_ 50 PRINT **11** Drücke RUN, dann ENTER

# Dies erscheint auf dem Bildschirm:  $= 10$ 0 OK, 50:1

### Versuch

Entwickle eigene Programme mit PRINT, die folgendes tun:

- 1. Schreiben einer Einkaufsliste
- 2. Zeichnen eines Verkehrs-
- zeichens
- 3. Zeichnen einer Raumfähre

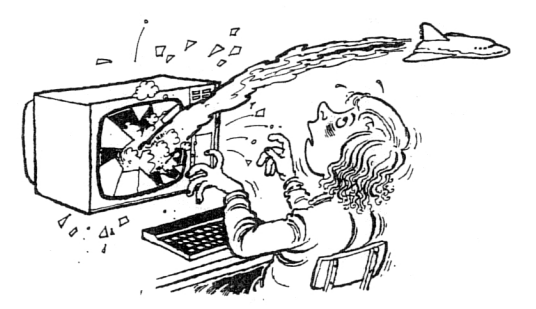

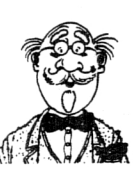

TAB (Taste P in erweiterter Einstellung) benützt man zur Ausgabe von Informationen oder Bildern.

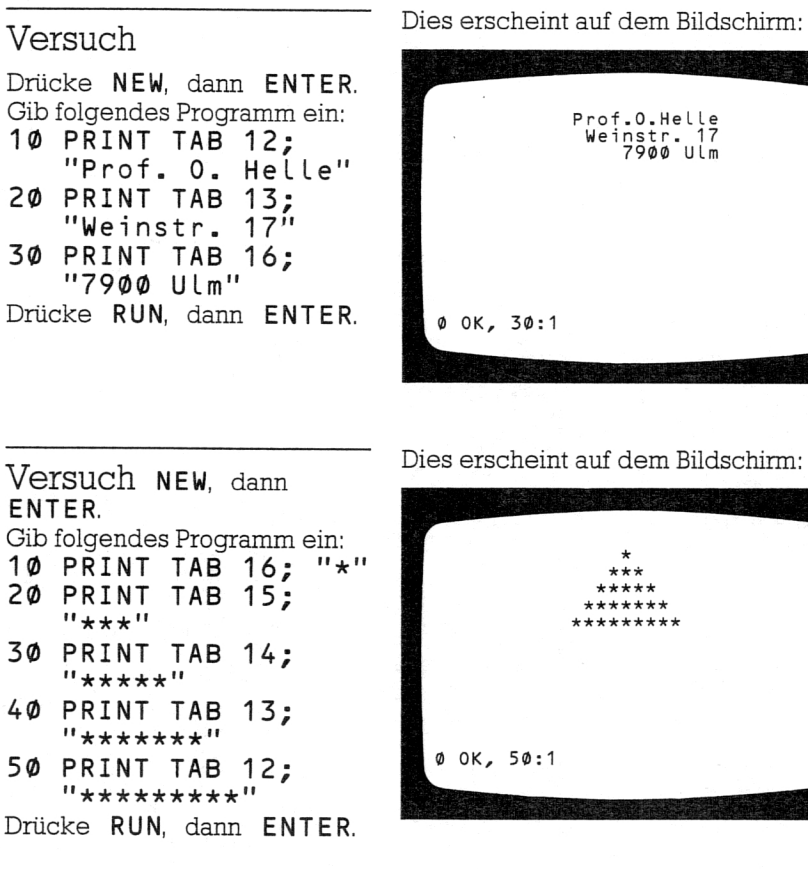

### Versuch

Entwickle eigene Programme mit TAB, die folgendes tun: 1.Zeichnen einer Treppe 2. Schreiben Deiner Adresse 3. Zeichnen einer schiefen Ebene

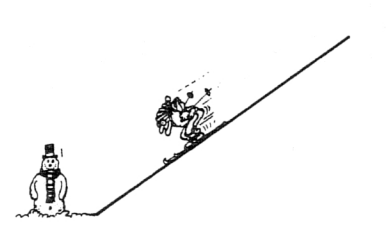

### Programme mit LET

LET (auf Taste L) wird verwendet, um eine Zahl unter einer Adresse abzuspeichem.

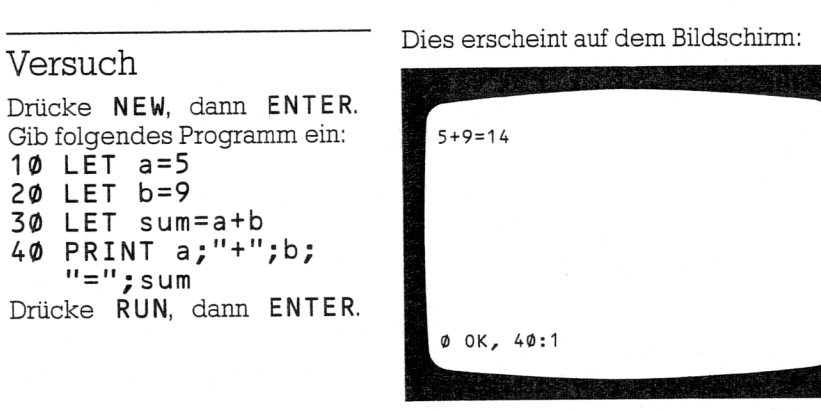

### Versuch

Drücke NEW, dann ENTER. Gib folgendes Programm ein: 10 LET e=3 20 LET f=8 30 LET Produkt=e\*f 40 PRINT e;"x";f; "= ";Produkt Drücke RUN, dann ENTER.

### Dies erscheint auf dem Bildschirm:

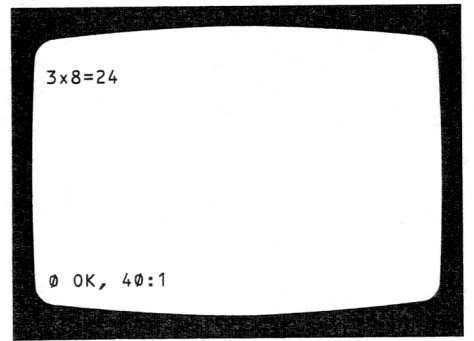

### Versuch

Verwende LET in eigenen Programmen, die folgendes tun:

- 1.Addieren von zwei Zahlen
- 2. Multiplizieren von zwei
- Zahlen
- 3. Subtrahieren oder Teilen von zwei Zahlen

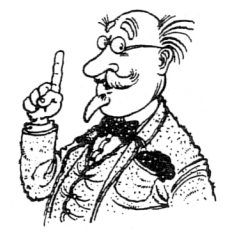

Mit LET kann man auch Wörter unter Adressen abspeichem. •

### Versuch

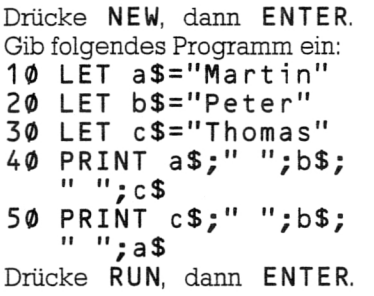

### Versuch

Drücke NEW, dann ENTER. Gib folgendes Programm ein: 10 LET a\$= "kannst" 20 LET b\$="du" 30 LET c\$= "gehen" 40 PRINT a\$;" ";b\$; ▪ ";c\$ 50 PRINT b\$;" ";a\$;  $" " : c $$ Drücke RUN, dann ENTER.

### Dies erscheint auf dem Bildschirm:

Martin Peter Thomas Thomas Peter Martin

Dies erscheint auf dem Bildschirm:

0 OK, 50:1

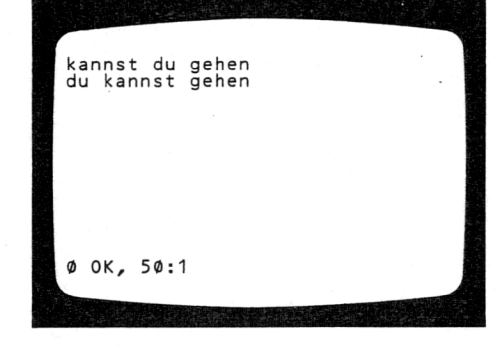

### Versuch

Entwickle eigene Programme mit LET, die Folgendes tun:

- 1.Setze a\$="ein", b\$="aus", c\$="auf", d\$="ab", e\$="vor",  $fS="right"$ rück", q $S="right"$ wärts", h $S=$ "gang". Durch Zusammensetzen dieser Wörter bilde längere Wörter.
- 2. Setze Sätze aus Wörtern zusammen.
- 3. Wähle Mahlzeiten aus einer Speisekarte aus.

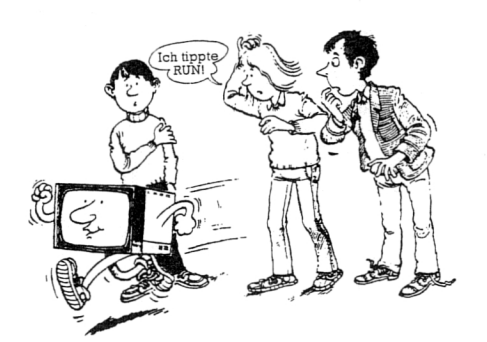

### • Programme mit INPUT

Mit INPUT auf Taste I gibt man Zahlen in Programme ein.

### Versuch

Drücke NEW, dann ENTER. Gib folgendes Programm ein: 10 INPUT a 20 INPUT b  $30$  LET Diff =  $a-b$ 40 PRINT a;"—";b; "=";Diff Drücke RUN, dann ENTER.

### Dies erscheint auf dem Bildschirm:

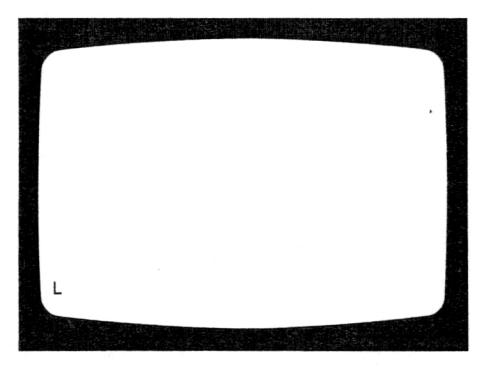

### Versuch

Gib eine Zahl ein, z. B. 9, dann drücke ENTER. Gib noch eine Zahl ein, z. B. 7, dann drücke ENTER.

### Dies erscheint auf dem Bildschirm:

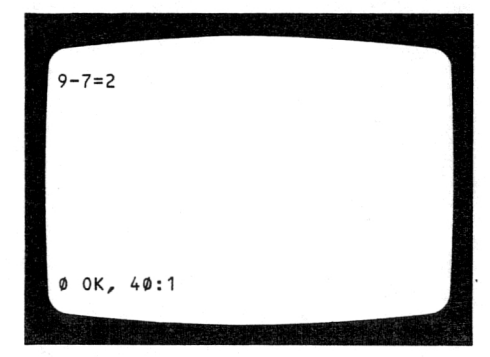

### Versuch

Drücke RUN, dann ENTER und gib neue Zahlen in das Programm ein.

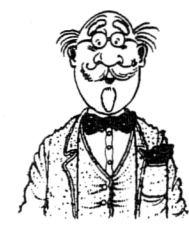

Drücke NEW, dann ENTER. Gib folgendes Programm ein: 10 INPUT "Erste Zah l?";n 20 INPUT "Zweite Zahl?";d 30 LET Quotient=n/d 40 PRINT n;"/";d; "=";Quotient Drücke RUN, dann ENTER.

### Versuch

Gib eine Zahl ein, z. B. 8 und drücke ENTER. Gib eine andere Zahl ein, z. B. 4 und drücke ENTER.

### erscheint auf dem Bildschirm<br>Dies erscheint auf dem Bildschirm

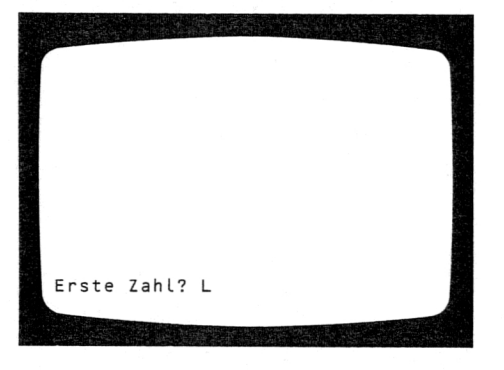

Dies erscheint auf dem Bildschirm:

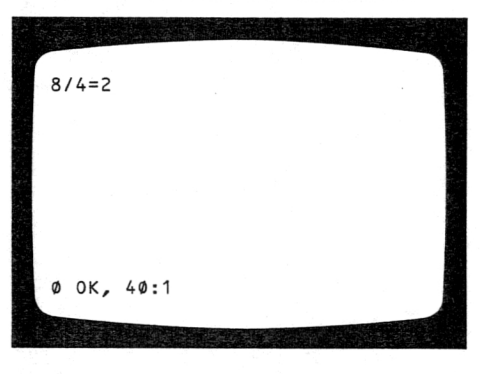

### Versuch

Drücke RUN, dann ENTER und gib neue Zahlen in das Programm ein.

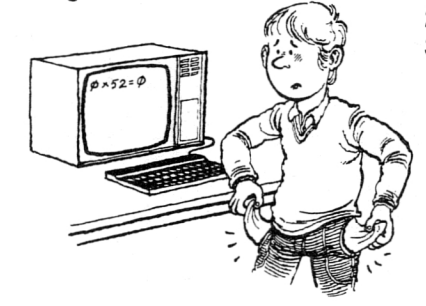

### Versuch

Entwickle jetzt eigene Programme mit INPUT, die Folgendes bewirken: 1. Addieren zweier Zahlen

2. Multiplizieren zweier Zahlen

3. Frage nach Deinem wöchentlichen Taschengeld, Multiplikation mit 52 zur Berechnung Deines jährlichen Taschengeldes.

• Mit INPUT kann man auch Wörter in ein Programm eingeben.

### Versuch

Drücke NEW, dann ENTER. Gib folgendes Programm ein: 10 PRINT "Anna, Eva, Susi,Ulrike" 20 PRINT "Suche das Palindrom" 30 INPUT a\$ 40 PRINT "Das Palindrom ist Anna." 50 PRINT "Deine Antwort ist";a\$ Drücke RUN, dann ENTER.

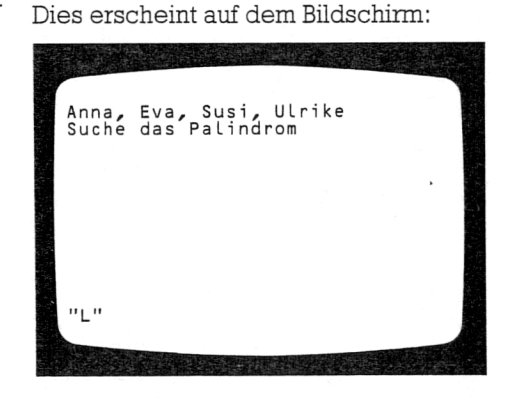

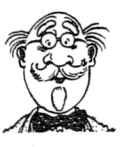

(Ein Palindrom ist ein Wort, das man vorwärts wie rückwärts gleich schreibt.)

### Versuch

Gib das Palindrom Anna ein und drücke **ENTER**.

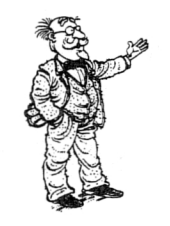

### Dies erscheint auf dem Bildschirm:

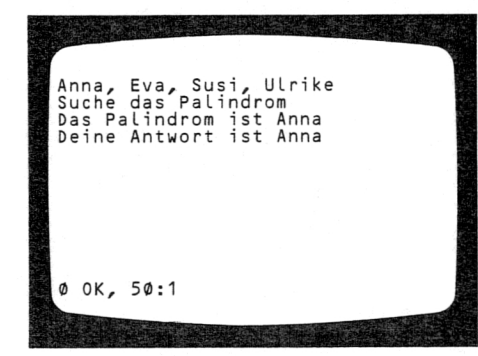

Drücke NEW, dann ENTER. Gib folgendes Programm ein: 10 PRINT "Vervollstaendige diesen

- Satz" 20 PRINT "Heute ist
- das Wetter" 30 INPUT "Was ist
- das Wort?";a\$ 40 PRINT "Heute ist
- das Wetter ";a\$

### Versuch

Gib ein 'sonnig' (oder ein anderes Wort zur Beschreibung des Wetters)

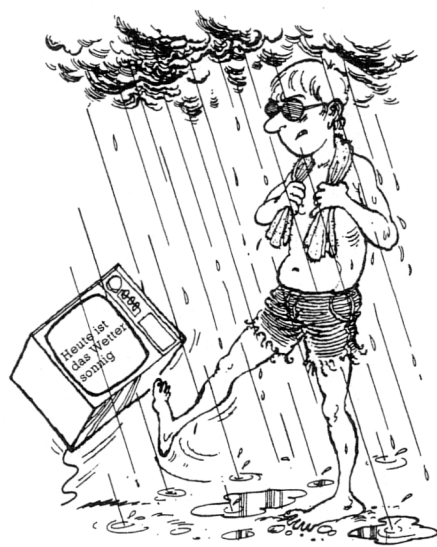

Dies erscheint auf *dè'h Bildschirm:*

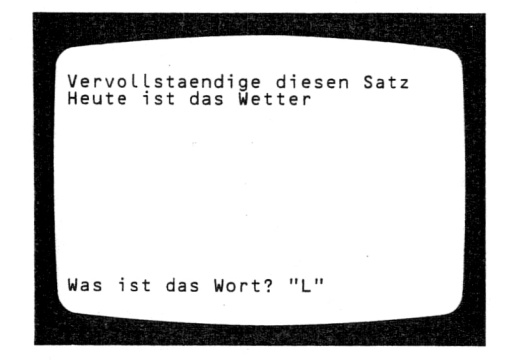

Dies erscheint auf dem Bildschirm:

# Vervollstaendige diesen Satz Heute ist das Wetter Heute ist das Wetter sonnig 0 OK, 40:1

### Versuch

Entwickle eigene Programme mit INPUT, die Folgendes tun: 1. Ein fehlendes Wort finden 2. Eine einfache Frage beantworten 3. Ein einfaches Gespräch mit Dir führen

### Programme mit FOR/TO/STEP/NEXT

FOR/TO/STEP/NEXT werden benützt, um gewisse Zeilen eines Programmes mehrmals zu wiederholen. FOR ist auf Taste F. TO ist auf Taste F mit SYMBOL SHIFT. STEP ist auf Taste D mit SYMBOL SHIFT. NEXT befindet sich auf Taste N.

### Versuch

Drücke NEW, dann ENTER. Gib folgendes Programm ein: 10 FOR c=1 TO <sup>5</sup> STEP <sup>1</sup> 20 PRINT ".....";c 30 NEXT <sup>c</sup> Drücke RUN, dann ENTER.

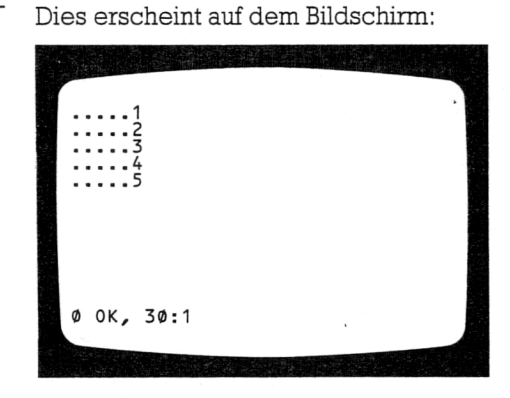

Für jeden Wert des Zeigers c wurden die Punktreihe und der Zeiger c gedruckt.

### Versuch

Drücke NEW, dann ENTER. Gib folgendes Programm ein: 10 FOR n=1 TO 9 STEP <sup>2</sup> 20 PRINT <sup>n</sup> 30 NEXT n Drücke RUN, dann ENTER.

### Dies erscheint auf dem Bildschirm:

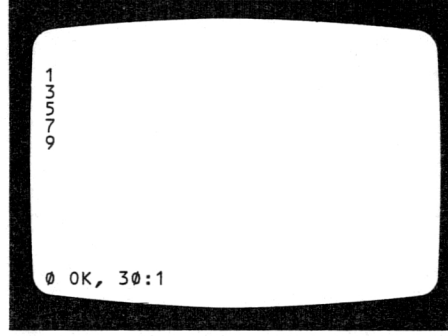

### Versuch

Entwickle eigene Programme mit FOR/TO/STEP/NEXT, die Folgendes tun:

- 1.Ausdrucken der Zahlen 1 bis 20
- 2. Dreimal Deine Adresse ausdrucken
- 3. Ausdrucken des Dreier-Einmaleins. 47

Wenn man dem Computer die Schrittgröße nicht mit STEP mitteilt, so nimmt er "STEP 1" an. Im ersten Beispiel hätten wir also STEP 1 weglassen können.

### Programme mit DATA/READ

DATA/READ werden benötigt, um dem Computer Daten (Information) mitzuteilen bzw. um Daten einzulesen, wenn sie benötigt werden. DATA befindet sich in erweiterter Einstellung auf Taste D. READ befindet sich in erweiterter Einstellung auf Taste A.

•

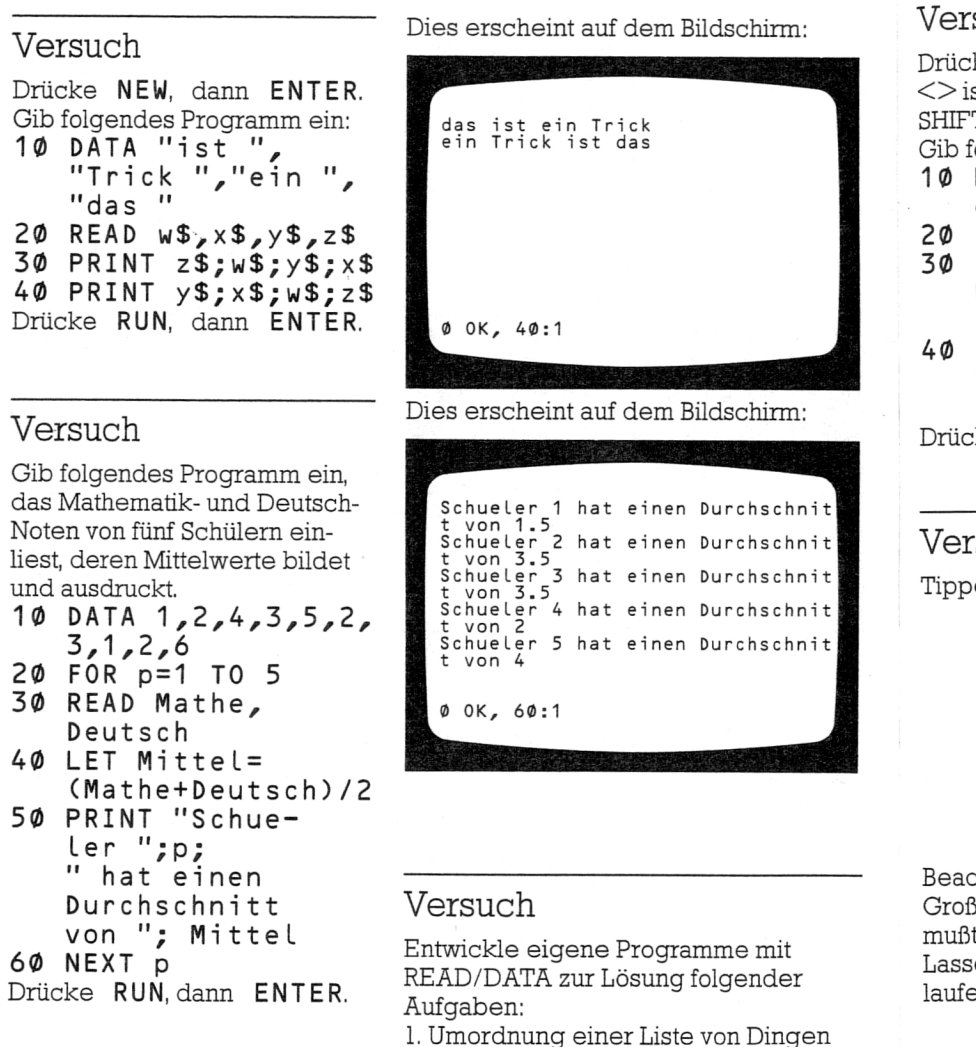

- 2. Monatskalender mit Ausgabe der
- jeweiligen Anzahl von Tagen

### Programme mit IF/THEN

IF/THEN werden benutzt, wenn in einem Programm auf verschiedene Situationen verschieden reagiert werden soll. IF befindet sich auf Taste U, THEN auf Taste G mit SYMBOL SHIFT.

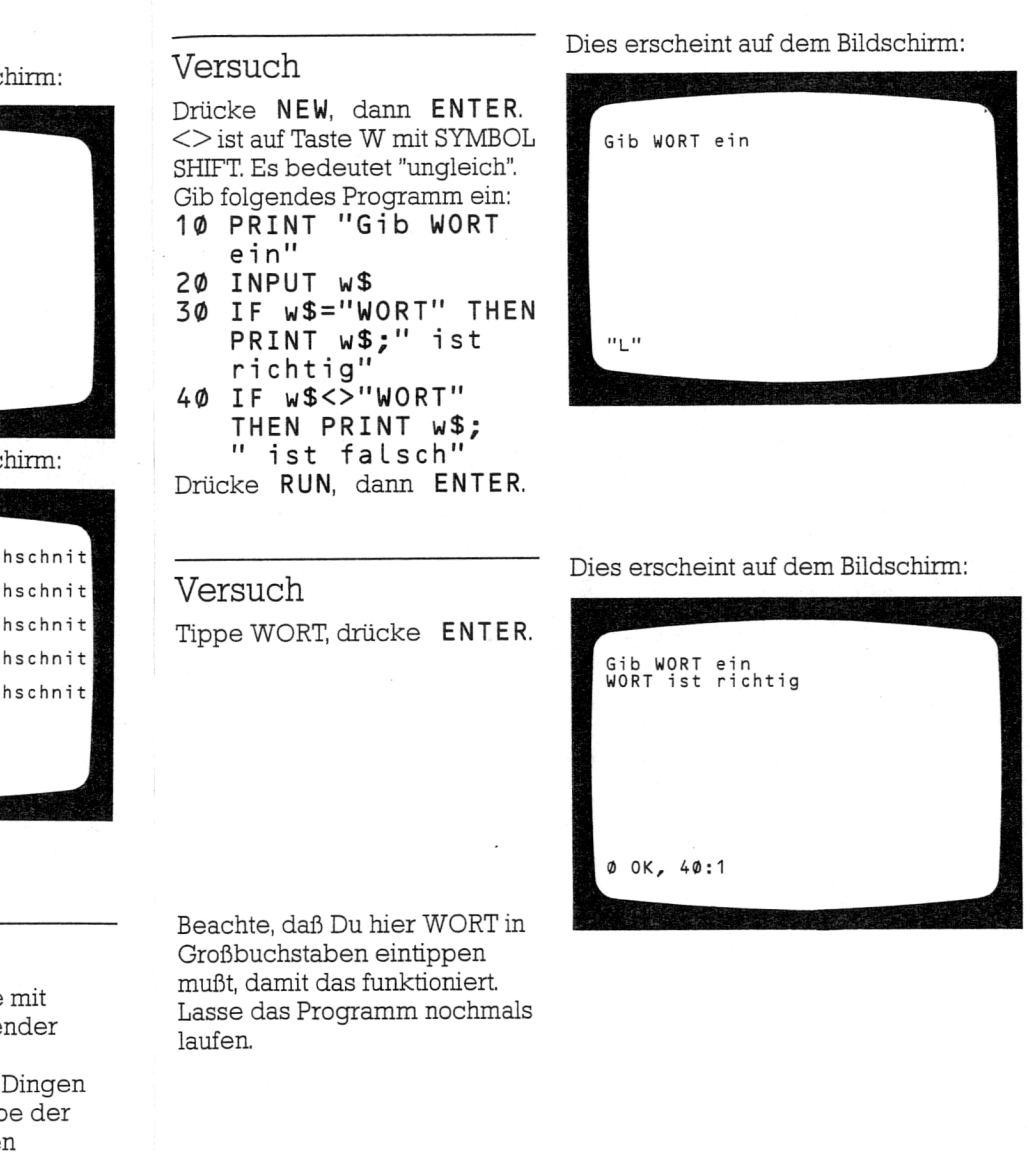

Tippe WIRT, dann ENTER.

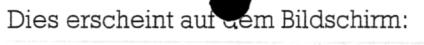

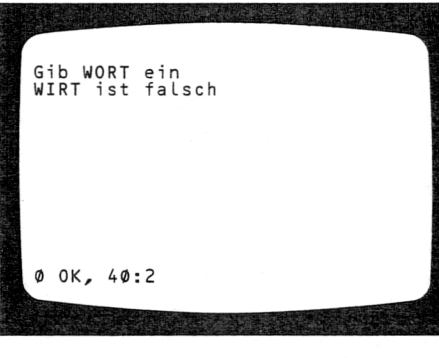

### Versuch

Versuch

Drücke NEW, dann ENTER. Gib folgendes Programm ein: 10 PRINT "6x4=" 20 INPUT Antw 30 IF Antw=24 THEN PRINT Antw "richtig": STOP 40 PRINT Antw' "falsch" Drücke RUN, dann ENTER. Dies erscheint auf dem Bildschirm:

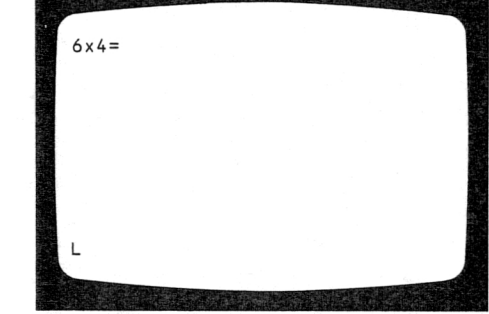

Dies erscheint auf dem Bildschirm:

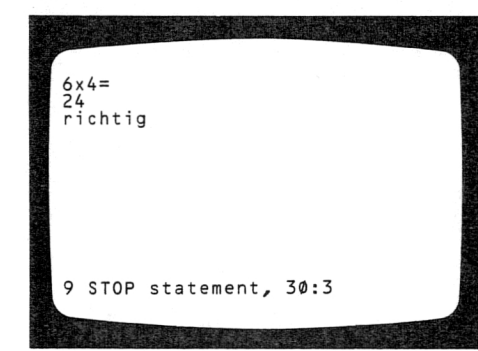

Lasse das Programm nochmals laufen.

Tippe 24, drücke ENTER.

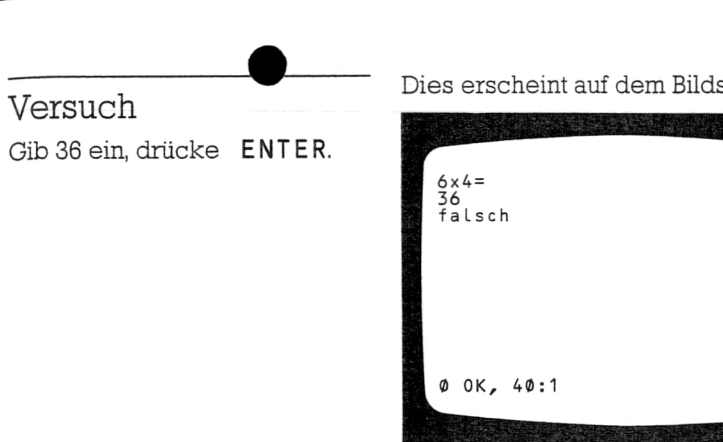

### Versuch

Entwickle eigene Programme mit IF/THEN zur Lösung folgender Aufgaben:

- 1.Prüfe eine Antwort auf eine einfache Frage.
- 2. Laß' den Computer fragen, wie es Dir geht und gib eine passende Antwort.

### Dies erscheint auf dem Bildschirm:

GOTO (auf Taste G) bewirkt den Sprung in eine andere Programmzeile.

### Versuch

Dies erscheint auf dem Bildschirm:

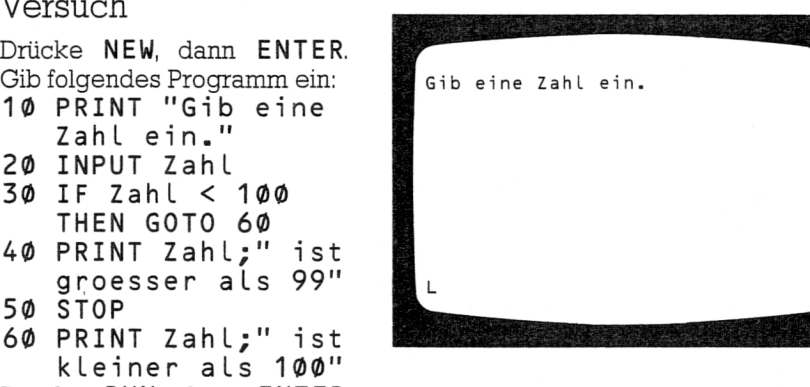

### Versuch

50 STOP

Gib eine Zahl ein, z. B. 71, drücke ENTER.

Zahl e in." 20 INPUT ZahL

THEN G OTO 60

Drücke RUN, dann ENTER.

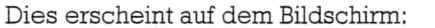

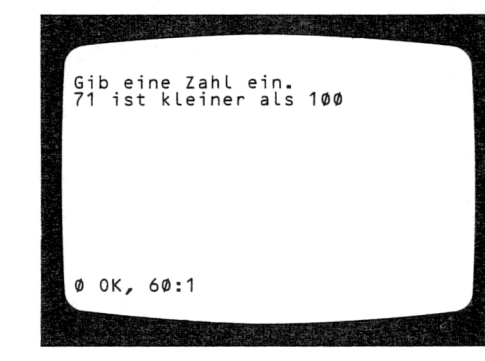

### Versuch

 $\sim$ 

Lasse das Programm mit einer Zahl größer als 100 laufen.

### Versuch

Drücke NEW, dann ENTER. Gib folgendes Programm ein: 10 PRINT "7x7=" 20 INPUT Antw 30 IF Antw=49 THEN GOTO 60 40 PRINT Antw; " faLsch" 50 GOTO 10 60 PRINT Antw; " richtig" Drücke RUN, dann ENTER.

•

### Versuch

Gib Deine Antwort ein und drücke ENTER.

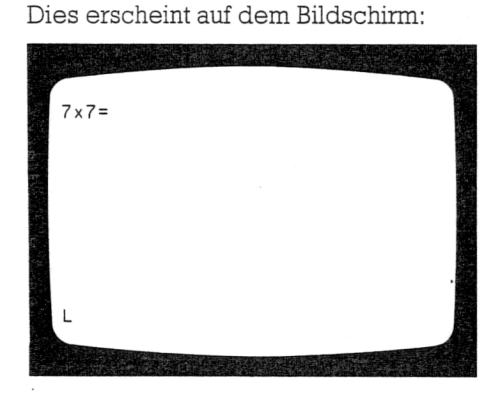

### Dies erscheint auf dem Bildschirm:

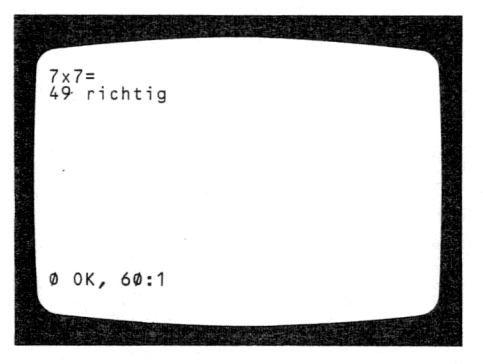

### Versuch

Entwickle eigene Programme mit GOTO zur Lösung folgender Aufgaben:

- 1. Ausdrucken von JA oder NEIN als Antwort auf eine Frage
- 2. Drucken eines Wortes in Klein- oder Großbuchstaben
- 3. Anforderung der Preise von 5 Gegenständen einer Einkaufsliste und Drucken des Gesamtbetrags. Dabei muß der Computer mitzählen, wieviele Gegenstände bereits eingegeben wurden.

### Programme mit AND

• AND (auf Taste Y mit SYMBOL SHIFT) wird zur Prüfung des gleichzeitigen Zutreffens zweier Bedingungen verwendet.

### Versuch

Dies erscheint auf dem Bildschirm:

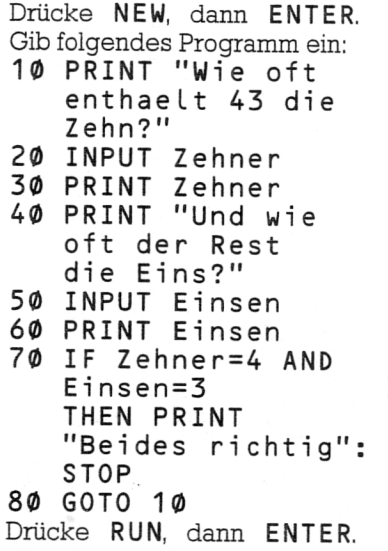

# Wie oft enthaelt 43 die Zehn? L

### Versuch

Gib 4 ein, drücke ENTER. Gib 3 ein, drücke ENTER.

Lasse das Programm nochmals mit ein oder zwei falschen Antworten laufen. Was passiert?

Dies erscheint auf dem Bildschirm:

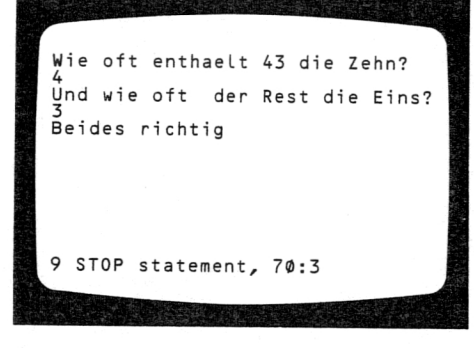

### Programme moOR

Mit OR (auf Taste U mit SYMBOL SHIFT) prüft man, ob mindestens eine von zwei Bedingungen erfüllt ist.

### Versuch Drücke NEW, dann ENTER. Gib folgendes Programm ein: 10 PRINT "Welcher

Buchstabe" 20 PRINT "ergibt ein Tier .AUS" 30 INPUT I\$ 40 PRINT I\$;"AUS" 50 IF I\$="M" OR I\$="L" THEN PRINT "richtig" 60 IF I\$<>"M" AND I\$<>"L" THEN

PRINT "falsch" Drücke RUN, dann ENTER.

### Dies erscheint auf dem Bildschirm:

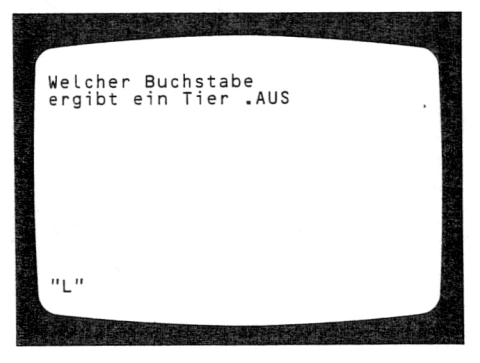

### Versuch

Tippe M, drücke ENTER.

Lasse das Programm mit anderen Buchstaben laufen.

### Versuch

Entwickle eigene Programme mit OR zur Lösung folgender Aufgaben:

- 1. Prüfung einer von zwei möglichen Antworten auf eine Frage
- 2. Prüfung einer Antwort, die in Klein- oder Groß-Buchstaben eingegeben werden kann.

### Dies erscheint auf dem Bildschi^^^i:

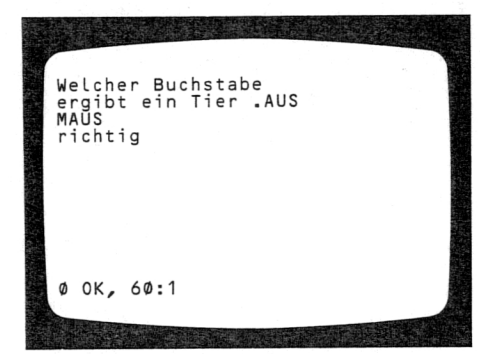

### Programme mit INT und RND

INT (auf Taste R in erweiterter Einstellung) gibt den ganzzahligen Anteil einer Zahl. Z.B. ergibt INT 2.7=2. RND (auf Taste T in erweiterter Einstellung) wählt eine zufällige Zahl zwischen  $\emptyset$  und 1.

### Versuch

Drücke NEW, dann ENTER. Gib folgendes Programm ein: 10 FOR n=1 TO 20 20 PRINT n/4, INT (n/4) 30 NEXT n Drücke RUN, dann ENTER.

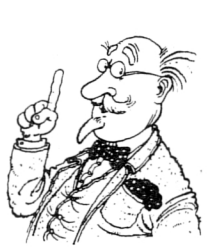

•

Dieses Programm zeigt die Arbeitsweise von INT. Wenn die Ergebnisse zufällige ganze Zahlen sein sollen, benötigt man INT und RND zusammen. RND zieht eine Zahl zwischen 0 und 1, außer 1 selbst. Deshalb wählt  $RND * 4$  eine Zahl zwischen Ø und 4, außer 4 selbst. INT(RND  $* 4$ ) wählt somit eine der Zahlen 0, 1, 2, 3.

### Versuch

Drücke NEW, dann ENTER. Gib folgendes Programm ein: 10 LET V $fB =$ INT(RND\*4)  $20$  LET HSV = INT(RND\*4) 30 PRINT "VfB/HSV", VfB;":";HSV 40 PRINT "HSV"; HSV Drücke RUN, dann ENTER. Dies kann auf dem Bildschirm erscheinen:

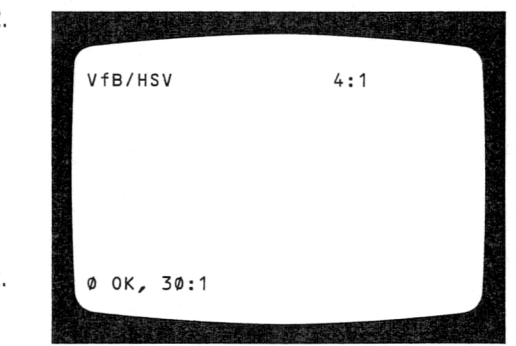

Da der Computer mit RND Zufallszahlen zieht, ist es unwahrscheinlich, daß Deine Ergebnisse mit den obigen übereinstimmen.

### Versuch

Drücke NEW, dann ENTER. Gib folgendes Programm ein: 10 LET Wuerfe L1  $=1+INT(RND*6)$ 20 LET Wuerfel2  $=1+INT(RND*6)$ 30 PRINT "Wuerfel <sup>1</sup> "; Wuerfell 40 PRINT 0 OK, 40:1 "Wuerfel <sup>2</sup> "; Wuerfe L2 Drücke RUN, dann ENTER.

•

Dies kann auf dem Bildschirm erscheinen:

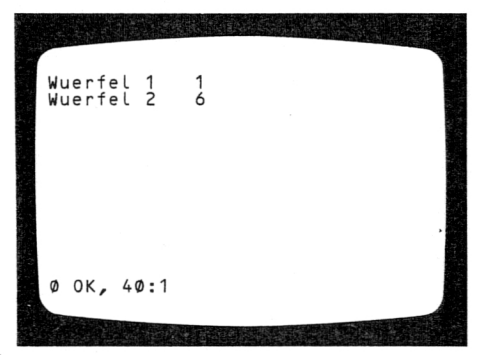

Die Anweisung "LET Wuerfel  $l = l + INT(RND 6)$ " zieht willkürlich eine der Zahlen 1,2,3,4,5,6 und legt das Ergebnis unter der Adresse "Wuerfell" ab. Wenn Du das Programm mehrere Male laufen läßt, erhältst Du sehr wahrscheinlich verschiedene Zahlen.

### Versuch

Entwickle eigene Programme mit INT und RND, die Folgendes tun:

- 1. Ziehen eines Gewinnloses aus einer Lotterie mit 1000 Losen.
- 2. Ermittlung des Beginners in einem "Mensch-ärgere-Dich-nicht"-Spiel mit drei Personen. Lasse jeden Spieler höchstens 10 Mal würfeln und sieh den Fall vor, daß noch kein Beginner ermittelt werden kann.
- 3. Nimm an, jeder Wurf dauere 10 sec. Stelle fest, nach welcher Zeit der erste Spieler eine Sechs hat.

### Programme mit Wortspielen

LEN (auf Taste K in erweiterter Einstellung) ermittelt die Anzahl von Zeichen, die ein Wort enthält. Ist z. B. x\$="Prof.", so ist LENx\$=5. LEN zeigt, wieviele Stellen ein Wort am Bildschirm benötigt. Verschiedene Worte lassen sich mit dem Zeichen + verbinden. Ist z. B. x\$="Prof.", dann ergibt x\$+"Helle" "Prof. Helle".

**•**

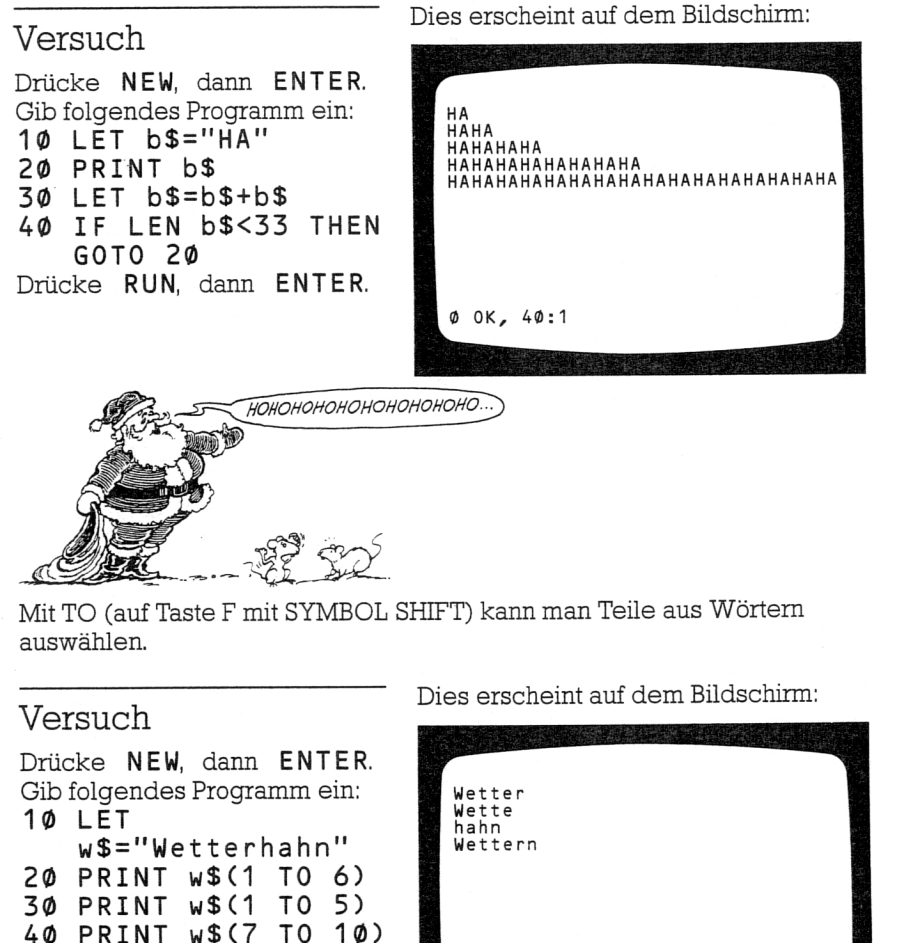

50 PRINT w\$(1 TO 6)+w\$(10) Drücke RUN, dann ENTER.

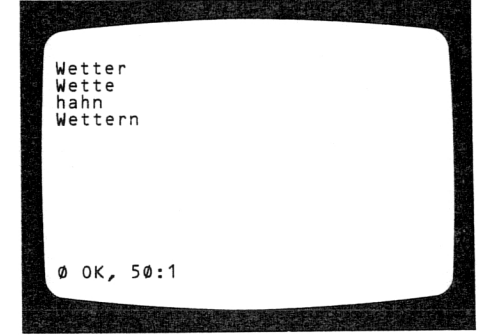

### Programme mit GOSUB/RETURN

Zur Wiederholung gewisser Zeilen eines Programmes verwendet man sogenannte Unterprogramme (=Subroutines). Mit GOSUB springt man ähnlich wie mit GOTO in die unmittelbar dahinter genannte Zeile. Mit RETURN springt man in die auf GOSUB folgende Anweisung zurück. GOSUB befindet sich auf Taste H und RETURN auf Taste Y.

### Versuch

Drücke NEW, dann ENTER. Gib das unten abgedruckte Programm ein, Beachte, daß man zwei Anweisungen in eine Zeile schreiben kann, wenn man sie durch einen Doppelpunkt trennt.

- 10 INPUT "Gib eine Zahl groesser 5 ein ";n
- 20 LET m=2: GOSUB 100
- 30 LET m=3: GOSUB 100
- 40 LET m=5:
- GOSUB 100
- 50 STOP
- 100 REM
- Unterprogramm 110 PRINT "Der Rest bei Division
- von "; 120 PRINT n'"durch "; m;
- 130 PRINT " ist gleich ";  $n-m*INT(n/m)$

140 RETURN Drücke RUN, dann ENTER.

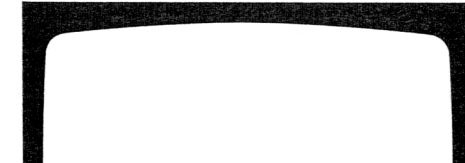

Gib eine Zahl groesser 5 ein <sup>L</sup>

Dies erscheint auf dem Bildschirm:

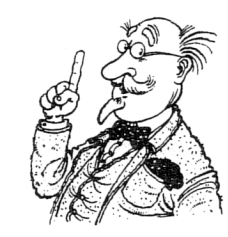

Gib eine Zahl ein, z. B. 9, dann drücke ENTER. Vielleicht mußt Du noch Leerzeichen einfügen, damit das Schriftbild gut aussieht.

### Versuch

Dieses Programm läßt sich in ein Spiel verwandeln, indem man die Zeilen 20, 30, 40, 100, 130 und 140 unverändert läßt und die übrigen folgendermaßen ersetzt bzw. ergänzt:

10 LET n=  $INT(30*RND)+5$ 50 INPUT "Was ist meine Zahl?";d 60 PRINT "Meine Zahl ist ";n 70 STOP 110 PRINT "Der Rest bei Division" 120 PRINT "meiner Zahl durch ";m; Gib RAND (auf Taste T) ein, dann ENTER. Drücke RUN, dann ENTER. Versuche, die Zahl zu erraten. Durch eine kleine Erweiterung erreichst Du, daß das Programm überprüft, ob Du die richtige Zahl geraten hast und entsprechend mit 'richtig' oder 'falsch' antwortet.

Dies erscheint auf dem Bildschirm:

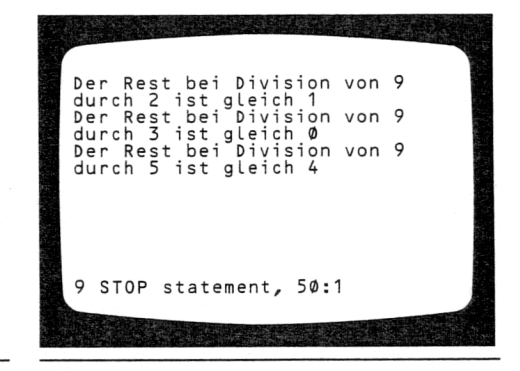

Versuch Drücke NEW, dann ENTER. Gib folgendes Programm ein: 100 LET j\$="wollten fischen" 110 LET k\$=j\$+" Zwischen Bueschen" 120 LET i\$="Zwei Maenner " 130 GOSUB 1000 140 GOSUB 2000 150 PRINT

- 160 LET i\$="Drei
- Maenner "
- 170 GOSUB 1000
- 180 LET i\$=i\$+",
- ein Mann " 190 GOSUB 2000
- 
- 200 STOP 1000 REM Unterprogramm
- erste Zeile
- 1010 PRINT i\$+j\$+","+k\$
- 1020 PRINT
- 1030 RETURN
- 2000 REM Unterprogramm zweite Zeile
- 2010 PRINT i\$+"und ein Hund "+j\$
- 2020 PRINT
- 2030 RETURN

Drücke RUN, dann ENTER. Füge noch ein paar Zeilen zu dem Programm hinzu, sodaß ein dritter Vers entsteht.

### Aufgabe  $1 - \Omega$ untdown

In dieser Aufgabe programmierst Du ein Spiel gegen den Computer. Ein Zähler wird zunächst auf die Zahl 20 gesetzt. Abwechselnd darfst Du oder der Computer diesen Zähler um 1, 2, 3 oder 4 vermindern. Wer den Zähler auf 0 bringt, hat gewonnen. Das Programm schreibt man folgendermaßen:

- 1. Lasse den Computer das Spiel erklären. Verwende dazu PRINT.
- 2. Setze den Zähler auf 20.
- 3. Mache Deinen Zug, der aus folgenden Schritten besteht:
	- (a) Lasse den Computer nach der Zahl fragen, die Du wegnehmen willst und gib die Antwort mit INPUT ein.
	- (b) Ziehe Deine Zahl von dem Zähler ab und drucke das Resultat mit PRINT aus.
	- (c) Prüfe, ob der Zähler bereits Null ist. Falls dies zutrifft, lasse den Computer melden, daß Du gewonnen hast und beende das Spiel mit STOP.
- 4. Lasse den Computer seinen Zug machen, der aus folgenden Schritten besteht:
	- (a) Ist der Zähler kleiner als 5 (<5), dann darf der Computer alles  $w$ egnehmen. Falls nicht  $(\geq 5)$ , so vermindert der Computer den Zähler um eine zufällige Zahl zwischen 1 und 4 (verwende 1+INT(RND \* 4)). Verwende in diesem Teil zweimal IF/THEN.
	- (b) Berechne den neuen Wert des Zählers und gib das Ergebnis mit PRINT aus.
	- (c) Prüfe, ob der Zähler bereits Null ist. Trifft dies zu, so lasse den Computer melden, daß er gewonnen hat und beende das Spiel mit STOP. Andernfalls gehe nach Schritt 3. Stelle sicher, daß der Zähler denselben Namen hat wie am Anfang von Schritt 3.

### Änderungen und Verbesserungen

- A. Der Computer soll fragen, ob Du den ersten Zug haben willst. Falls nein, soll er beginnen.
- B. Anstatt den Wert des Zählers auszudrucken, soll der Computer das Ergebnis graphisch darstellen (Verwende hierzu den Buchstaben O und die PRINT-Anweisung).
- C. Gestalte den Bildschirm übersichtlicher. Verwende hierzu CLS, PRINT alleine zum Erzeugen von Leerzeilen sowie zusätzliche freie Kästchen.
- D. Es wäre gut, wenn der Computer prüfen könnte, ob Du schwindelst, indem Du zuviele oder gar keine Zahlen entfernst.
- E. Variiere den Startwert des Zählers sowie den Wertebereich der wegzunehmenden Zahlen.
- F. Wenn Du das Spiel einige Male gespielt hast und weißt, wie man den Computer schlagen kann, so lasse den Computer intelligenter spielen.

### Aufgabe 2 - Löwen und Antilopen

In diesem Programm übernimmst Du die Aufgabe eines Wildpark-Aufsehers in Afrika. Dort betrachten wir nur die Löwen und die Antilopen. Jeder Löwe frißt etwa 200 Antilopen im Jahr. Der Aufseher muß nun entscheiden, wieviele Löwen er töten muß, um die Anzahl der Löwen und der Antilopen ungefähr konstant zu halten.

Das Programm besitzt folgende Struktur:

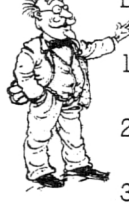

1. Lasse den Computer einem Benutzer, der das Spiel nicht kennt, die Situation erklären. Verwende hierzu die PRINT-Anweisung.

2. Gib Startwerte für die Anzahlen der Löwen und der Antilopen ein. Am Besten beginnt man mit ca. 15 Löwen und 10000 Antilopen.

3. Lasse den Computer nach der Anzahl der Löwen fragen, die dieses Jahr geschossen werden sollen und gib die Antwort mit INPUT ein. Diese Zahl nennt man Schußrate.

4. Berechne die Anzahlen der Löwen und der Antilopen im nächsten Jahr mit folgenden Gleichungen:

LET Loewen = INT(Loewen-Schußrate+Loewen \* (Antilopen-400 Loewen) / *10000)*

LET Antilopen = INT(Antilopen-200 \* Loewen+Antilopen \* *(20000- -Anti*lop*en)/30000)*

INT bewirkt, daß die Ergebnisse jeweils ganze Zahlen sind. Die Gleichung für die Löwen besagt, daß die neue Anzahl von Löwen gleich der aus dem Vorjahr ist, vermindert um die Anzahl der geschossenen Löwen, plus der Anzahl von Neugeborenen, die von der Anzahl der gebärfähigen Löwen sowie der Anzahl freßbarer Antilopen abhängt, minus der Anzahl der Gestorbenen. Die Gleichung für die Antilopen bildet die Anzahl aus dem Vorjahr, vermindert um die Anzahl der von Löwen Gefressenen, plus die Anzahl der Geborenen, minus die Anzahl der Gestorbenen. Lasse den Computer mit PRINT die neue Anzahl von Löwen und Antilopen ausdrucken.

5. Lasse den Computer fragen, ob Du noch eine neue Zahl berechnen willst. Falls ja, so gehe nach Schritt 3.

Änderungen und Verbesserungen

- A. Ändere die Startwerte für Löwen und Antilopen entweder mit INPUT, so daß der Benutzer sie festlegen kann, oder mit RND, so daß sie vom Computer festgelegt werden.
- B. Lasse den Computer die Jahreszahlen mitzählen und drucke sie jedesmal mit PRINT aus. Der Computer könnte dann fragen, ob Du die Berechnung in Jahresschritten oder in Zehnjahresschritten durchführen möchtest.
- C. Stelle sicher, daß 110Anzahlen der Löwen und der Antilopen nicht negativ werden.
- D.Lasse den Computer dem Benutzer gratulieren, wenn die Anzahlen der Löwen und der Antilopen groß werden und sieh andernfalls eine Warnung vor.
- E. Gestalte das Schriftbild am Schirm übersichtlicher. Verwende hierzu CLS (zum Löschen des Bildschirms), PRINT alleine (zum Erzeugen einer Leerzeile) und genügend Leerzeichen zwischen den Wörtern, damit diese nicht durch Zeilenenden unterbrochen werden.
- F. Du könntest auch versuchen, ein Bild des Wildparks zu zeichnen und verschiedene Symbole für Löwen und Antilopen zu benutzen (z. B. ein Symbol für einen Löwen und ein anderes für *100* Antilopen). Nach dem nächsten Kapitel wirst Du dafür besser gerüstet sein.

Weitere Programm-Ideen

- 1.Ein Glücksspiel mit Zufallszahlen (RND)
- 2.Eine Rechtschreibe-Prüfung
- 3.Eine Liste von Fragen zu einem bestimmten Thema
- 4. Eine Tonleiter
- 5. Ein Fragebogen
- 6. Ein farbiges Bild
- 7. Ein wissenschaftliches Experiment
- B. Eine Uhr
- 9. Eine Registrierkasse
- 10. Ein Anagramm-Sucher
- 11. Ein Fremdsprachen-Übersetzer
- 12. Ein Text-Stück, in das fehlende Wörter eingesetzt werden müssen
- 13. Ein Muster-Erzeuger
- 14. Eine Adressen-Liste
- 15. Eine technische Zeichnung
- 16. Ein Wortspiel
- 17. Ein alphabetischer Sortierer
- 18. Ein Frage- und Antwortspiel mit Zahlen
- 19. Ein Währungs-Umrechner
- 20. Eine Karikatur
- 21. Ein Labyrinth
- 22. Ein Fernseh-Werbespot
- 23. Ein Ratespiel
- 24. Eine Melodie

Unter Umständen mußt Du einige der Programme im Buch oder einige selbstgeschriebene Programme nachschlagen.

Es kann auch nützlich sein, gewisse Dinge im Nachschlage-Kapitel nachzusehen. Einige der Programme wirst Du nach dem Durcharbeiten des nächsten Kapitels einfacher finden. 63

### Spezielle Möglichkeiten

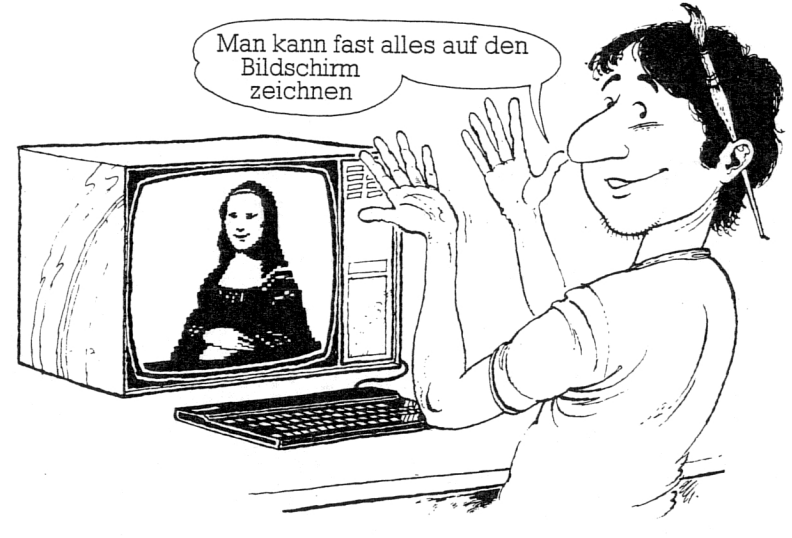

Moritz Pinsel

### Zeichnen am Budschirm

DRAW (auf Taste W) wird zum Zeichnen von Linien und Formen benutzt. Um eine gerade Linie zu zeichnen, gibt man DRAW ein, gefolgt von zwei durch Komma getrennten Zahlen, z. B.

DRAW 100, 150 DRAW -20, 30

DRAW wirkt etwa so, wie wenn man mit einem Bleistift über ein Stück Papier fährt, ohne den Stift anzuheben. Die erste Zahl nach DRAW gibt den Betrag an, um den man nach rechts, die zweite Zahl gibt den Betrag an, um den man nach oben gehen will. Negative Zahlen lassen die Gerade nach links bzw. unten gehen.

### Versuch

Drücke NEW, dann ENTER. Gib ein DRAW 255, 175 dann drücke ENTER.

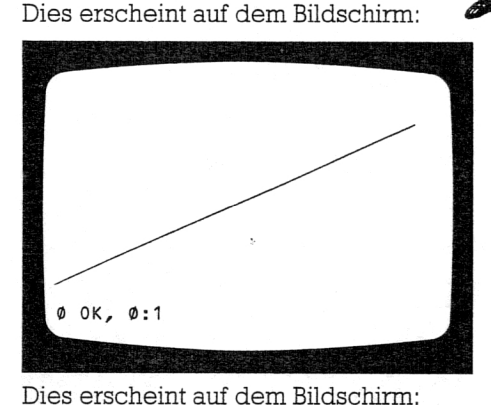

### Mein Hinweis

Schau' Dir vor Allem neue Anweisungen sehr sorgfältig an. Wenn Du glaubst, sie verstanden zu haben, so probiere sie aus. Bald wird Dir Dein Gefühl schon sagen, ob etwas richtig oder falsch aussieht. Man kann sich natürlich auch oft täuschen. Gib nicht auf, beginne von vorne. Freue Dich über Deine bisherigen Erfolge und denk' nicht mehr an die Fehler. Versuche alles Mögliche. Arbeite mit Geraden, Winkeln, Formen, Farben und Musik. Du kannst fast alles auf dem Bildschirm zeichnen und außerdem den Dingen verschiedene Farben geben. Zur Feier Deines Meisterwerks kannst Du eine Melodie komponieren.

Wenn Du einen guten Einfall hast, so notiere ihn, damit Du ihn später wiederverwenden kannst.

### Versuch

Drücke NEW, dann ENTER. Gib ein DRAW 100,0 dann drücke ENTER. Gib ein DRAW Ø, 100 dann drücke ENTER. Gib ein  $DRAW -100, -100$ dann drücke ENTER.

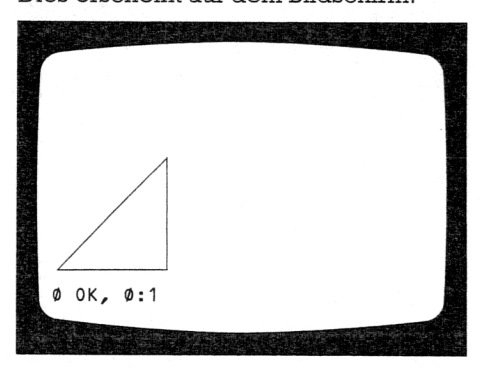

Drücke NEW, dann ENTER. Gib folgendes Programm ein: 10 FOR n=1 TO 5 20 DRAW 25,25 30 DRAW 25,-25 40 NEXT n Drücke RUN, dann ENTER.

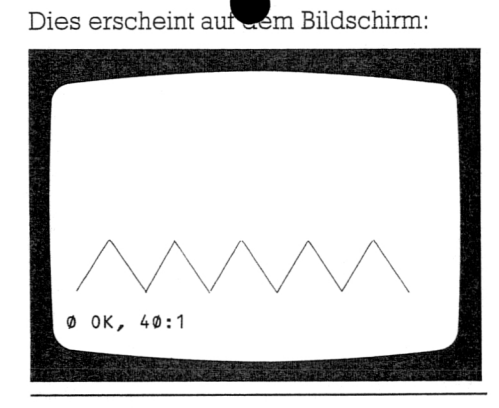

### Halte fest:

### DRAW ist auf Taste W.

Auf DRAW müssen zwei durch Komma getrennte Zahlen folgen. Die erste Zahl muß zwischen -255 und 255 liegen, die zweite zwischen -175 und 175

### 'Plotten' am Bildschirm

PLOT (auf Taste Q) wird benutzt, um Bewegungen am Bildschirm auszuführen, ohne einen Strich zu ziehen, und um kleine Punkte zu erzeugen. Beim Zeichnen mit DRAW kann es vorkommen, daß man zu einem anderen Punkt springen muß, ohne eine Linie zu zeichnen. Dies geht mit PLOT. Auf PLOT müssen ebenfalls zwei durch Komma getrennte Zahlen folgen. Die erste Zahl gibt die Entfernung nach rechts, die zweite Zahl die Entfernung nach oben an. Jede weitere Linie, die mit DRAW gezeichnet wird, beginnt jetzt an diesem Punkt.

### Versuch

Drücke NEW, dann ENTER. Gib ein PLOT Ø, 100 dann drücke ENTER. Gibein DRAW 255,-100 dann drücke ENTER.

### Dies erscheint auf dem Bildschir^u:

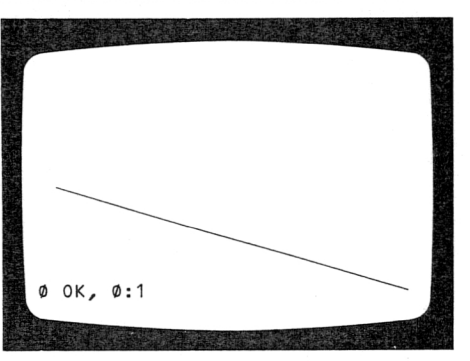

### Versuch

Drücke **NEW,** dann **ENTER.** Gibein **DRAW 255,175** dann drücke **ENTER.** Gibein **PLOT 255,0** dann drücke **ENTER.** Gibein **DRAW -255,175** dann drücke **ENTER.**

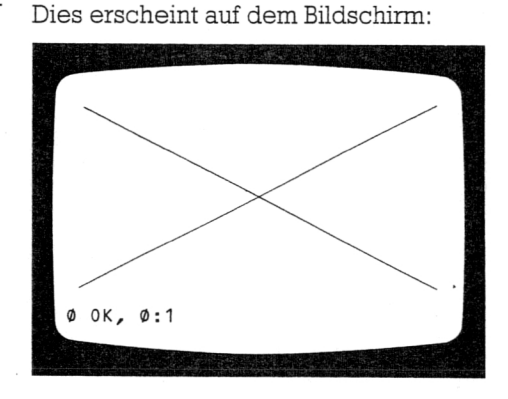

Im nächsten Versuch wird gezeigt, wie man mit PLOT sehr schöne Kurven zeichnen kann, die sog. Lissajous-Kurven. Das Programm verwendet PI (auf Taste M in erweiterter Einstellung) und SIN (auf Taste Q in erweiterter Einstellung). Das Programm kannst Du auch dann verwenden, wenn Du noch nichts über PI und SIN weißt.

### Versuch

Drücke NEW, dann **ENTER.** Gib folgendes Programm ein: **10 LET n=500 20 LET a=5:LET b=7 30 LET p=6 40 LET p=p\*PI/12 50 FOR t=0 TO n 60 GOSUB 100 70 PLOT x,y 80 NEXT t 90 STOP 100 LET s=2\*PI\*t/n 110 LET x=SIN (a\*s+p)** Zeichnen der Kurve. **120 LET y=SIN (b\*s) 130 LET x=100\*x+128 140 LET y=80\*y+88**

### **150 RETURN**

Drücke **RUN,** dann ENTER.

### Versuch

Ändere Zeile 20 in **20 LET a=1:LETb=1**

ab und lasse das Programm nochmals laufen.

Setze weitere Werte für a und b in Zeile 20 ein. Lasse das Programm laufen und betrachte die Kurven. Man kann auch den Wert von p in Zeile 30 ändern. Der Wert von n in Zeile 10 gibt die Anzahl der Punkte. Je größer n wird, umso enger rücken die Punkte zusammen und umso länger dauert das

### Halte fest:

PLOT ist auf Taste Q. Auf PLOT müssen zwei durch Komma getrennte Zahlen folgen. Die erste Zahl muß zwischen 0 und 255 liegen, die zweite zwischen Ø und 175.

### Kreise am Bildschirm ^

CIRCLE (auf Taste H in erweiterter Einstellung mit SYMBOL SHIFT) zeichnet einen Kreis. Auf CIRCLE folgen drei Zahlen. Die beiden ersten geben die Lage des Mittelpunktes an (waagerechte und senkrechte Entfernung von der linken unteren Bildschirmecke), und die dritte Zahl gibt den Radius.

Versuch

Drücke NEW, dann ENTER. Gib ein CIRCLE 125,85, 50 dann drücke ENTER.

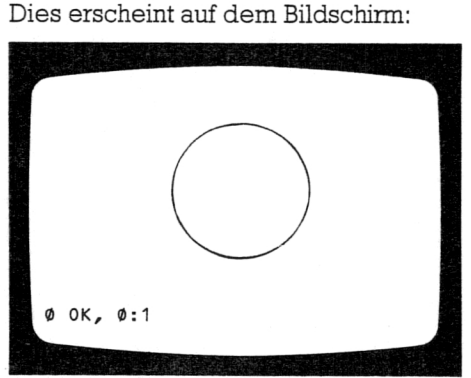

### Versuch

Drücke NEW, dann ENTER. Gib folgendes Programm ein: 10 FOR r=10 TO 80 STEP 10 20 CIRCLE 125,85,r 30 NEXT r Drücke RUN, dann ENTER.

Zeichne ein Haus oder ein Männchen mit DRAW, PLOT und CIRCLE.

Beim Entwerfen Deiner Bilder kann Dir das folgende Raster mit waagerechter und senkrechter Unterteilung behilflich sein:

Versuch

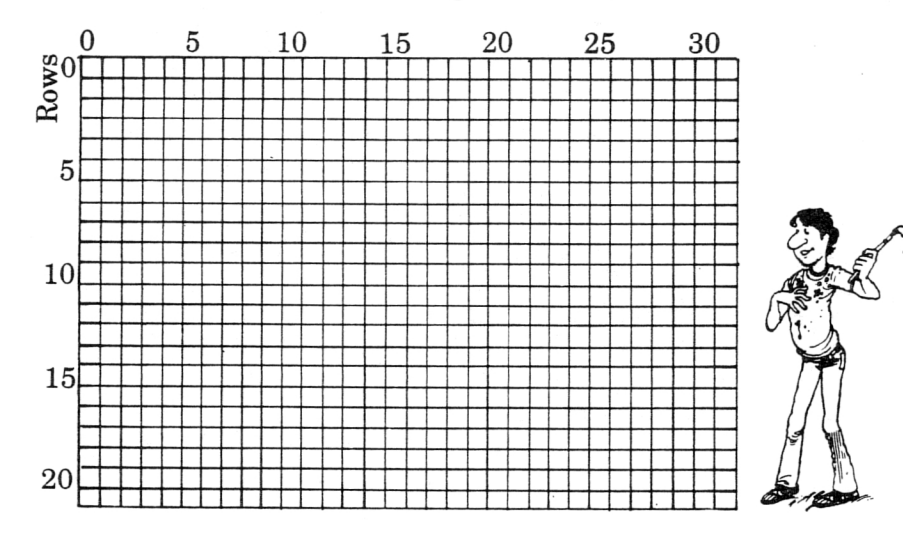

### Arbeiten mit Fathen

INK (auf Taste X in erweiterter Einstellung mit SYMBOL SHIFT) erzeugt farbige Zeichen, die Hintergrundfarbe wird durch PAPER (auf Taste C in erweiterter Einstellung mit SYMBOL SHIFT) und die Farbe des Bildschirmrands durch BORDER (auf Taste B) festgelegt. Es 'gilt folgender Farbenschlüssel:

0 schwarz,

- 1 blau,
- 2 rot,

3 violett (der Computer nennt es magenta),

4 grün,

5 hellblau (oder cyan),

6 gelb,

Z weiß

### Versuch

Drücke NEW, dann ENTER. Gib folgendes Programm ein: 10 BORDER 3 20 INK 6 30 PAPER 2 40 PRINT "Gelb auf Rot" 50 CIRCLE 200,100,40

### Versuch

Füge in das letzte Programm die Zeile 35 CLS ein und beobachte was passiert.

Drücke RUN, dann ENTER.

INK und PAPER können auch innerhalb von PRINT-Anweisungen benützt werden und sich so nur auf diese Zeile beziehen.

### Versuch

20 PRINT INK 2; PAPER 6; "Rot auf Gelb" 30 PRINT INK 5; PAPER 0; "Hellblau auf Schwarz" 40 PRINT INK 7; PAPER 3; "Weiß auf Violett" 50 PRINT INK 1; PAPER 4; "Blau auf Gruen" Drücke NEW, dann ENTER. Gib folgendes Programm ein: 10 BORDER 1 Drücke RUN, dann ENTER.

WARNUNG! Wenn INK und PAPER gleich sind, kann man die Schrift auf dem Bildschirm nicht erkennen.

Mit BRIGHT (auf Taste B in erweiterter Einstellung mit SYMBOL SHIFT) kann man die Leuchtkraft der Farben verändern. BRIGHT 1 schaltet die Leuchtkraft ein, BRIGHT 0 schaltet sie wieder ab. BRIGHT kann in Verbindung mit PRINT benutzt werden und sich so nur auf diese Zeile beziehen.

### Versuch

Drücke NEW, dann ENTER. Gib folgendes Programm ein: 10 BORDER 0 20 FOR c=1 TO 7 30 PAPER <sup>c</sup> 40 PRINT "normal",, ,, PRINT BRIGHT 1; "leuchtend", 60 PRINT PAPER  $\varphi$ , 70 NEXT c 80 PRINT "Dies sind die Farben" Drücke RUN, dann ENTER.

Mit FLASH (auf Taste V in erweiterter Einstellung mit SYMBOL SHIFT) kann man die Zeichen auf- und abblinken lassen. FLASH 1 schaltet das Blinken ein, FLASH 0 schaltet es wieder aus. FLASH kann ebenfalls mit PRINT verwendet werden.

### Versuch

Drücke NEW, dann ENTER. Gib folgendes Programm ein: 10 PAPER 4: INK 6 : BRIGHT 1 20 PRINT "Dies ist ein"; 30 PRINT FLASH 1; " Blinklicht" 40 PRINT "das Woerter"; 50 PRINT FLASH 1; " hervorhebt" Drücke RUN, dann ENTER.

### Anwender-demierte Graphik

Im Abschnitt TASTENFELD wurden die graphischen Zeichen behandelt, die sich auf den Zifferntasten befinden. Hier wirst Du erfahren, wie Du eigene Zeichen entwickeln kannst. Zuerst mußt Du das Muster auf einem Raster entwerfen, das je 8 Quadrate lang und breit ist. Hier ist z. B. ein Käfer

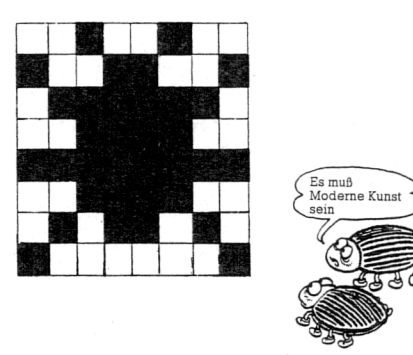

Wir werden dem Computer unser Muster Zeile für Zeile mitteilen, wobei 0 für ein weißes und 1 für ein schwarzes Quadrat steht. BIN (auf Taste B in erweiterter Einstellung) sagt dem Computer, daß nachfolgend binäre Zahlen eingegeben werden, d. h. solche, die nur Ø oder 1 sein können. Im nächsten Versuch werden auch die Anweisungen POKE (auf Taste 0) und USR (auf Taste L in erweiterter Einstellung) verwendet. Mit POKE wird jede Reihe auf einen besonderen Platz im Computer-Speicher gebracht. Dieser Platz wird durch den auf USR folgenden Buchstaben gekennzeichnet.

### Versuch

Drücke NEW, dann ENTER. Gib folgendes Programm ein: 10 DATA BIN 00100100 20 DATA BIN 10011001 30 DATA BIN 01111110 40 DATA BIN 00111100 50 DATA BIN 11111111 60 DATA BIN 00111100 70 DATA BIN 01011010 80 DATA BIN 10000001

100 FOR n=0 TO 7 110 READ Reihe 120 POKE USR "k"+n,Reihe 130 NEXT n Drücke RUN, dann ENTER.

Jetzt passiert auf dem Bildschirm noch nichts Besonderes. Schalte nun auf Graphik-Einstellung um (halte CAPS SHIFT fest und drücke 9) und gib K ein.

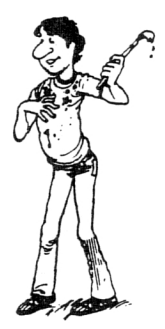

Entwirf ein eigenes Bild auf einem 8x8-Raster. Ändere die ersten 8 Zeilen des letzten Programms entsprechend ab. Ändere Zeile 120 in 120 POKE USR "a"+n,Reihe Lasse das neue Programm laufen. Schalte auf Graphik um und gib A ein, damit Du Dein neues Zeichen siehst.

Es ist wichtig, dem Computer noch mitzuteilen, wo er das Graphik-Zeichen hindrucken soll. Dazu verwendet man AT (auf Taste I mit SYMBOL SHIFT) nach PRINT und läßt ihm zwei Zahlen folgen, die Reihe und Spalte am Bildschirm angeben. Z.B. druckt PRINT AT 10,20;"X" ein Kreuz in die zehnte Reihe und zwanzigste Spalte.

### Versuch

Drücke NEW, dann ENTER. Gib folgendes Programm ein, das den ersten Versuch darstellt, den Käfer den Bildschirm hinauflaufen zu lassen. 10 FOR r=21 TO 0 STEP -1 20 PRINT AT r,10;"" 30 NEXT r Drücke RUN, dann ENTER.

NEW löscht zwar das alte Programm, läßt aber die anwenderdefinierte Graphik unberührt.

### Das Zeichen **Paris, wird erzeugt, indem man auf Graphik umschaltet und** K eingibt. Vergiß' nicht, die Graphik-Einstellung nachher wieder auszuschalten.

Dieses Programm liefert eine ganze Zeile von Käfern. Damit es so aussieht, als würde der Käfer den Bildschirm hinauflaufen, benötigt man noch eine Programmzeile, die in Reihe r+ 1 ein Leerkästchen einfügt und den Käfer löscht.

### Versuch

Füge diese Zeile ins letzte Programm ein: 25 IF  $r < 21$  THEN PRINT AT  $r+1, 10$ ;" " Lasse das Programm wieder laufen.

Falls Dir der Käfer nun zu schnell läuft, so kannst Du folgende Zeile einfügen:

### 27 PAUSE 5

Lasse den Käfer schneller oder langsamer laufen, indem Du die Zahl nach PAUSE kleiner oder größer machst.

### Versuch

Entwirf eigene Figuren und lasse sie über den Bildschirm laufen. Gib jetzt noch Farbe hinzu. Damit Du die Bewegung Deiner Figur besser planen kannst, ist hier wieder ein Raster mit Reihen und Spalten gegeben.

### Musik

BEEP (auf Taste Z in erweiterter Einstellung mit SYMBOL SHIFT) verwendet man zum Erzeugen von Tönen. Auf BEEP müssen zwei durch Komma getrennte Zahlen folgen. Die erste gibt die Länge des Tones in Sekunden an, die zweite bestimmt die Tonhöhe.

### Versuch Versuch

Gib ein BEEP  $2, 0$  Gib ein BEEP  $.5, 20$ <br>Dies erzeugt einen langen Dies erzeugt einen kurze tiefen Ton.

Dies erzeugt einen kurzen hohen Ton.

•

### Versuch

Erzeuge mit BEEP einige eigene Töne

Der nächste Versuch zeigt, welche Tonhöhen möglich sind. Prüfe, ob Du sie alle hören kannst.

### Versuch

Gib folgendes Programm ein: 10 FOR n=0 TO 69 20 BEEP .5,n 30 NEXT <sup>n</sup> Drücke RUN, dann ENTER.

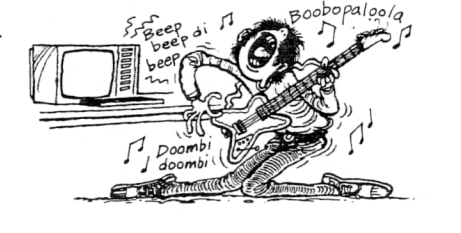

Versuch

### Versuch

Ändere den letzten Versuch ab, indem Du STEP .1 an's Ende von Zeile *10* hinzufügst und in Zeile 20 die Tonlänge von .5 auf *.01* herabsetzt. Lasse das Programm wieder laufen. Halte fest:

Komponiere mit BEEP eine kurze Melodie.

Versuche weitere Änderungen. Auf BEEP müssen zwei durch Komma getrennte Zahlen folgen. Die erste Zahl gibt die Tonlänge, die zweite die Tonhöhe an.

### Aufgabe  $4 -$  Mester

In dieser Aufgabe sollen mit einem einfachen Programm Muster auf dem Bildschirm erzeugt werden. Das Programm wird schrittweise schwieriger. Gib folgende Zeilen ein:

100 FOR y=0 TO 20 110 FOR  $x=0$  TO 30 200 PRINT AT y,x;PAPER p; 250 NEXT x 260 NEXT y

Die Sprünge in der Numerierung sorgen dafür, daß wir zusätzliche Zeilen einfügen können. Vielleicht erkennst Du schon, was dieses Programm tut: x zählt die waagrechte, y die senkrechte Distanz am Bildschirm, und in Zeile *200* wird am Punkt x,y ein Leerkästchen in der Farbe p gedruckt. Von alleine funktioniert dieses Programm natürlich noch nicht, da der Computer noch nicht weiß, was p ist, Füge folgende Zeile ein:

### 120 LET  $p = (x+y)/8$

Lasse nun das Programm mit RUN laufen. Dann erhältst Du folgende Farbstreifen am Bildschirm:

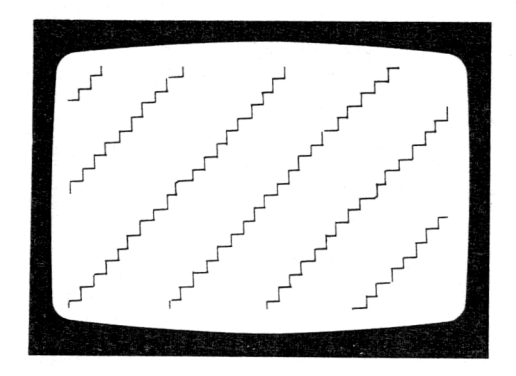

### Versuche dasselbe mit

120 LET p=(x-y+20)/7

Erfinde ein paar eigene Ausdrücke für p in Zeile 120 und probiere sie aus! Dabei kannst Du etwa folgende Fehlermeldungen erhalten: B Integer out of range, 200:1 K Invalid colour, 200:1

Das rührt daher, daß p kleiner als Ø oder größer als 9 w**ichte kann**. Dies passiert z. B. dann, wenn man

### $120$  LET  $p=x+y$

eingibt. Es ist sehr umständlich, die Gleichung für p so zu schreiben, daß p immer zwischen *0* und 9 bleibt. Stattdessen kann man für p einen beliebigen Ausdruck wählen, den man durch einen geeigneten Wert ersetzt, wenn p zu klein oder zu groß wird.

A.Ein Ausweg besteht darin, folgende Zeile einzufügen:

### 130 LET p=p-7\*INT (p/7)

Der Ausdruck p - 7 \*INT (p / 7) enthält den Divisionsrest bei Division von p durch 7. Versuche dies mit

### 12 $\emptyset$  LET  $p=x+y$

und weiteren Ausdrücken für p in Zeile 120 wie etwa x \* x, x \* y, x-y,  $x * x + y * y$ ,  $7 * y/(x+1)$ .

Versuche einige eigene Einfälle. Notiere Dir diejenigen, die Dir besonders gefallen, damit Du sie später benützen kannst.

B.Das Programm kann man auch dadurch variieren, indem man in Zeile *200* anstelle des Leerkästchens ein Graphik-Zeichen verwendet. Ändere Zeile *200* mit EDIT in

### 200 PRINT AT y,x; PAPER p; " ";

ab, indem Du das Graphik-Zeichen auf Taste 6 verwendest. Verbinde dies z. B. mit dem Ausdruck

120 LET p=(x+y)/5

Verwende weitere Graphik-Zeichen und Ausdrücke für p.

Außerdem kann man zu Zeile *200* INK q hinzufügen und für q in Zeile 140 einen Ausdruck angeben. Dabei sollte man die Zeile

150 LET q=q-7\*INT (q/7) nicht vergessen.

C.Wir gehen nun zur ursprünglichen Form von Zeile *200* zurück und wollen folgenden komplizierten Ausdruck in Zeile 120 versuchen:

120 LET p=((y-10)\*(y-10)+(x-15)\*(x-15)/5)/20

Ändere diese Zeile mit EDIT in

120 LET  $p = ((y-10)*(y-10)) / 4 +$  $(x-15)*(x-15)/5)/20$ 

ab und beobachte, was geschieht. Variiere nun die Zahlen 4, 5 und 20. Man kann auch

120 LET p=(x-15)\*(y-10)/10 versuchen und darin die *10* am Ende abändern. D. Vielleicht möcht Du aber auch eine andere Farbreihenfolge, wie z. B. schwarz, rot, magenta, blau, cyan, grün, gelb, weiß.

Dann mußt Du Zeile *200* abändern in

200 PRINT AT y,x; PAPER a(p);" ";

Nun müssen wir jedoch dem Computer mitteilen, welchen Wert a(p) für p=0, 1, 2, 3, 4, 5, 6, 7 oder 8 hat. Dies erreicht man durch Einfügen der folgenden Zeilen:

20 FOR i=1 TO 8 30 READ a *(i)* 40 NEXT i 50 DATA 0, 2, 3, 1, 4, 6, 7

Die Zahlen in Zeile 50 geben die neue Farbreihenfolge an. Allerdings müssen wir dem Computer am Anfang des Programms mitteilen, wieviele a-Werte es gibt, und dazu fügen wir die Zeile

### 10 DIM a(8)

ein, d.h. es gibt 8 a-Werte. Nun fängt der Computer aber lieber mit a(1) an als mit a(0), deshalb ändern wir Zeile 200 ab in

### 200 PRINT AT y,x; PAPER a(p+1);" ";

Lasse nun das Programm mit RUN und verschiedenen Ausdrücken in Zeile 120 laufen. Die Werte für a(i), die Du verwendet hast, bilden einen sog. ARRAY (= FELD). Über ARRAYs kannst Du in Deinem SPECTRUM Handbuch mehr erfahren.

### Aufgabe 5 - Bilder

Diese Aufgabe erstellt Unterprogramme, mit denen Du eigene Bilder zeichnen kannst. Mit dem ersten Unterprogramm kann man dem Bildschirm-Hintergrund von einer bestimmten Zeile abwärts (genannt *w)* eine gewünschte Farbe geben. Vor Anwendung des Programms mußt Du die Farbe mit PAPER (und bei Wunsch auch mit BRIGHT) eingeben. Der Wert von w muß mit LET eingegeben werden.

500 FOR i=w TO 21 510 FOR j=0 TO 31 520 PRINT AT i,j;" 530 NEXT j 540 NEXT <sup>i</sup> 550 RETURN

Das zweite Unterprogramm zeichnet eine Scheibe, deren Mittelpunkt x Einheiten rechts und y Einheiten oberhalb der linken unteren Bildschirmecke liegt, und deren Radius r ist. Bevor Du das Unterprogramm verwendest, mußt Du mit INK (und bei Wunsch auch mit BRIGHT) die gewünschte Farbe und mit LET die Werte von x, y und r eingeben.

600 FOR k=1 TO r 610 CIRCLE x,y,k 620 NEXT k 630 RETURN

Das dritte Unterprogramm zeichnet ein Rechteck, das b Kästchen lang und h Kästchen hoch ist. Bevor Du dieses Unterprogramm verwendest, mußt Du wieder mit INK (und bei Wunsch auch mit BRIGHT) die gewählte Farbe eingeben, mit PLOT einen Punkt an der linken unteren Ecke des Rechtecks setzen und mit LET die Werte von b und h eingeben.

700 DRAW b,0 710 FOR m=1 TO h 720 DRAW —b,1 730 DRAW b,0 740 NEXT m 750 RETURN

Im folgenden Beispielprogramm wird gezeigt, wie man diese Unterprogramme verbinden kann. Zuerst wollen wir dem Rand die Farbe Schwarz und dem Hintergrund die Farbe Blau geben, indem wir setzen:

10 BORDER 0 20 PAPER 1: CLS

Von Reihe 16 abwärts soll der Bildschirm leuchtend grün werden. Dies erreichen wir durch

30 PAPER 4: BRIGHT 1 40 LET w=16: GOSUB 500

Nun zeichnen wir eine leuchtend gelbe Sonne an den Himmel, indem wir eingeben

50 INK 6 60 LET x=200: LET y=130: LET r=20 70 GOSUB 600

Zum Schluß zeichnen wir ein rotes Auto. Beachte, daß man die Leuchtkraft mit BRIGHT 0 abstellen kann und daß wir y und r nicht neu eingeben müssen, wenn sie unverändert bleiben.

80 INK 2: BRIGHT 0 90 LET b=50: LET h=10 100 PLOT 100,55: GOSUB 700 110 LET b=30: LET h=15 120 PLOT 102,65: GOSUB 700 130 LET x=110: LET y=50: LET r=8 140 GOSUB 600 150 LET x=140 160 GOSUB 600 Da wir nun fertig sind, benötigen wir nur noch die Zeile 170 STOP

Stelle nochmals fest, ob auch alle Unterprogramme eingegeben sind und lasse dann das Programm mit RUN laufen. Versuche, mit dem zweiten und dem dritten Unterprogramm auf der linken Bildhälfte einen Baum hinzuzufügen.

Jetzt kannst Du eigene Bilder zeichnen und zum Entwerfen das Gitter auf S. 69 verwenden. Dabei kannst Du auch Deine eigenen anwenderdefinierten Graphik-Symbole einsetzen.

### Aufgabe  $6$  – Musik

Mit diesem Programm kann man die Melodie des Kanons "Bruder Jakob" (Frère Jacques) spielen. Hier ist der deutsche Text mit den zugehörigen Noten:

GA BG GA BG Bru-der Ja-kob, Bm-der Ja-kob,  $C'$  D' B Schläfst Du noch? Schläfst Du noch? D' E' D' C' B G D' E' D' C' B G Hörst Du nicht die Glok-ken? Hörst Du nicht die Glok-ken? GDGGDG Ding dang dong. Ding dang dong.

Jede Note kann man dem Computer in der Form BEEP Tonlänge, Tonhöhe

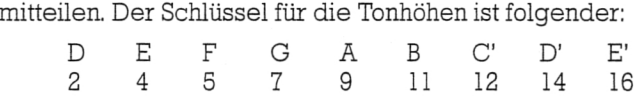

### Zum Nachschlagen

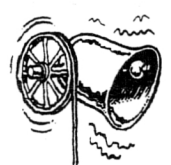

Für die kurzen Noten wählen wir Tonlänge (.5), für die mittleren 1 und für die langen 2. Falls Dir die Tonlängen Schwierigkeiten bereiten, so setze sie zunächst alle gleich 1, höre die Melodie an und nimm dann die notwendigen Änderungen vor.

•

Hier geben wir noch einige nützliche Hinweise zur Programmierung:

A. Setze LET t=1 an den Anfang des Programms und formuliere die Tonlängen entsprechend als t/2 oder 2 \* t (anstelle von 5, 1 oder 2). Damit läßt sich die Abspielgeschwindigkeit durch Variation von t beliebig einstellen. Der Wert von t bestimmt den Rhythmus.

B. Es ist sinnvoll, DATA/READ-Anweisungen zu benützen. Damit wird das Programm besser und der Eingabeaufwand geringer. Außerdem läßt sich die Tonhöhe des gesamten Liedes dadurch leichter variieren.

C. Parallel zum Abspielen des Liedes könnte man den Text mit PRINT Wort für Wort am Bildschirm erscheinen lassen. Erzeugst Du außerdem eine Programmliste mit LIST, so kannst Du das Abspielen des Liedes leichter verfolgen.

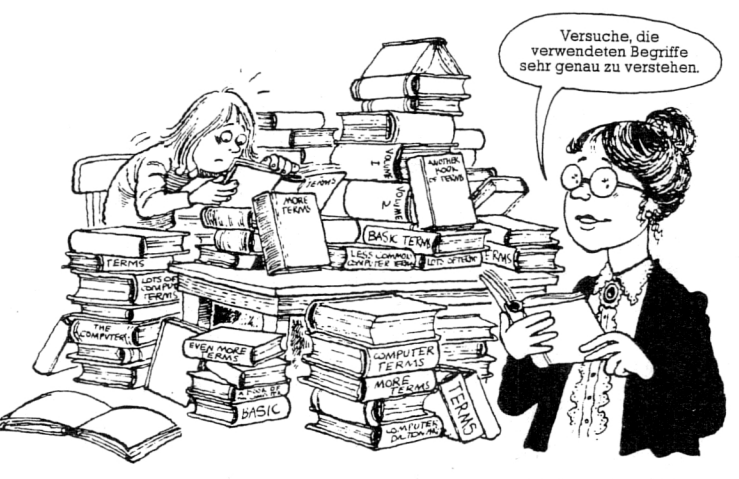

Frl. Wortfix

### Mein Hinweis

Überprüfe die Begriffe, die Du verwendest, genau so, wie Du ein unbekanntes Wort im Lexikon nachschlägst. Die meisten Begriffe sind zwar sehr leicht zu verstehen, dafür sind es aber sehr viele. Wenn Du Dir über die Verwendung eines Begriffes unsicher bist, so kläre Bedeutung und Gebrauch. Das Nachschlage-Kapitel besteht aus zwei Teilen. Der erste enthält Anweisungen und Funktionen, der zweite erläutert die Sonderzeichen. Es wäre nützlich, wenn Du Dir ein eigenes Notizbuch über alle Begriffe und Symbole anlegen würdest, denen Du im Verlauf Deiner Arbeit begegnest.

### Befehle und Funktionen

Hier geben wir eine Liste all der Begriffe, mit denen man am ZX Spectrum arbeiten kann. Diejenigen, die Du wahrscheinlich am Häufigsten brauchst, sind fettgedruckt. Sie werden auf den folgenden Seiten ausführlicher beschrieben. Verwende die Übrigen erst, wenn Du sicherer im Umgang mit der Computersprache BASIC bist.

•

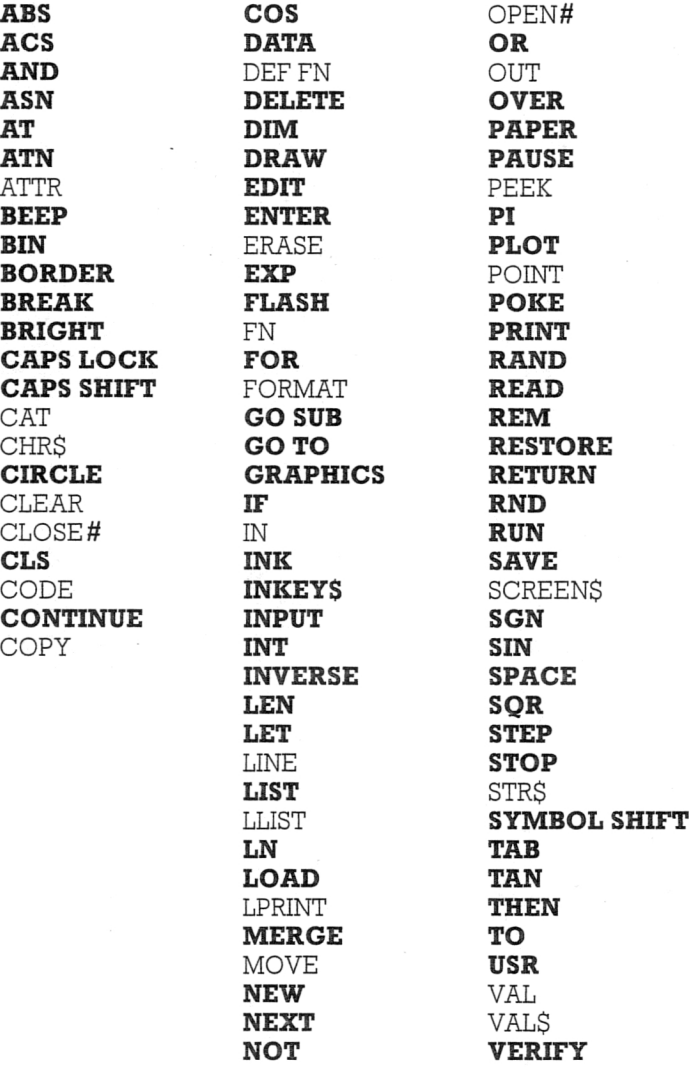

ABS Taste G, Einstellung E ABS gibt den Absolutwert einer Zahl. PRINT ABS (-7) ergibt am Bildschirm die Zahl 7

ACS Taste W, Einstellung E, SYMBOL SHIFT ACS gibt zu bekanntem Cosinus den zugehörigen Winkel in  $Radian, d.h.  $ACS = arccos$$ 

AND Taste Y, SYMBOL SHIFT AND wird zur Prüfung zweier gleichzeitiger Bedingungen benützt,

IF x>= o AND <10 THEN PRINT "Ziffer" Siehe S. 48

ASN Taste Q, Einstellung E, SYMBOL SHIFT ASN gibt zu bekanntem Sinus den zugehörigen Winkel in  $Radian, d.h. ASN = arcsin$ 

AT Taste I, SYMBOL SHIFT AT wird mit PRINT oder INPUT verwendet, um dem Computer die Schreibposition am Bildschirm anzugeben. PRINT AT 5,9;"£" druckt das Zeichen £ in der fünften Reihe von oben und in der neunten Spalte von links. Siehe S. 68

ATN Taste E, Einstellung E, SYMBOL SHIFT ATN gibt zu bekanntem Tangens den zugehörigen Winkel in Radian, d.h. ATN = arctg

BEEP Taste Z, Einstellung E, SYMBOL SHIFT BEEP erzeugt einen Ton. BEEP 1,4 spielt eine Sekunde lang diejenige Note, die 4 Halbtöne höher ist als das mittlere C. Siehe S. 70

BIN Taste B, Einstellung E

BIN teilt dem Computer mit, daß die nachfolgende Zahl eine Binärzahl ist, bei deren Darstellung also nur die Ziffern Ø und 1 verwendet werden.

PRINT BIN 101 erzeugt die Zahl 5 am Bildschirm. Siehe S. 67

BORDER Taste B BORDER, gefolgt von einer Zahl, ändert die Farbe des Bildschirmrands.

BORDER 0 macht den Bildschirmrand schwarz. Siehe S. 65

BREAK SPACE mit CAPS SHIFT • BREAK hält den Computer beim Ablauf eines Programmes an.

BRIGHT Taste B, Einstellung E, SYMBOL SHIFT BRIGHT 1 erhöht die Leuchtkraft der Farben. Siehe S. 66

CAPS LOCK Taste 2, CAPS SHIFT Wenn man CAPS LOCK drückt, werden alle folgenden Buchstaben als Großbuchstaben gelesen. Siehe S. 9

CAPS SHIFT Solange man CAPS SHIFT festhält, werden alle Buchstaben als Großbuchstaben geschrieben. Siehe S. 9

CIRCLE Taste H, Einstellung E, SYMBOL SHIFT CIRCLE 50, 100, 30 zeichnet einen Kreis, dessen Mittelpunkt 50 Kästchen rechts und 100 Kästchen oberhalb der linken unteren Bildschirmecke liegt, und dessen Radius 30 ist. Siehe S. 64

CLS Taste V <sup>C</sup>LS löscht den Bildschirm.

CONTINUE Taste C Mit CONTINUE wird ein Programm neu gestartet, nachdem es durch BREAK angehalten wurde.

COS Taste W, Einstellung E COS berechnet den Cosinus eines Winkels, der in Radian angegeben ist.

DATA Taste D, Einstellung E DATA wird zusammen mit READ verwendet, um ein Programm mit Daten zu versorgen. DATA 1,2,3,4,5 D A TA "Apfel","Bananen","Karotte","Datum" Siehe S. 44

DELETE Taste Ø mit CAPS SHIFT DELETE löscht das links vom CURSOR stehende Zeichen. Siehe S. 10

### DIM Taste D

DIM gestattet die gruppenweise Eingabe von Worten oder Zahlen in den Computer.

DIM x(10) stellt Speicherplätze mit den Adressen x(1), x(2),  $x(3), \ldots, x(10)$  bereit.

DRAW Taste W

DRAW zeichnet am Bildschirm eine Linie. DRAW 30,40 zeichnet eine gerade Linie, die um 30 Bildschirmeinheiten nach rechts und um 40 Einheiten nach oben geht. Siehe S. 60

EDIT Taste 1, CAPS SHIFT EDIT bringt eine Programmzeile an den unteren Bildschirmrand, damit man sie auf einfache Weise ändern kann. Siehe S. 13

ENTER Mit ENTER liest der Computer die gerade eingegebene Zeile ein. Siehe S. 9

EXP Taste X, Einstellung E EXP erhebt e(=2.7183) zu einer beliebigen Potenz.

FLASH Taste V, Einstellung E, SMBOL SHIFT FLASH 1 läßt Zeichen aufblinken. Siehe S. 66

FOR Taste F FOR wird in Verbindung mit TO und NEXT gebraucht, um eine Anzahl von Zeilen mehrere Male zu durchlaufen. FOR x=o TO 10: PRINT x: NEXT x schreibt auf dem Bildschirm die Zahlen 0,1,2,3,...,10 aus. Siehe S. 43

GOSUB Taste H Mit GOSUB springt man in ein Unterprogramm, das mit der in der GOSUB-Anweisung genannten Zeile beginnt. Am Ende des Unterprogramms muß die Anweisung RETURN stehen. Siehe S. 52

GOTO Taste G Mit der Anweisung GOTO springt man in eine bestimmte Zeile. GOTO 410 sagt dem Computer, er solle in Zeile 410 springen. Siehe S. 47

• GRAPHICS Taste 9, CAPS SHIFT • GRAPHICS in Verbindung mit einer Zifferntaste erzeugt ein Graphik-Zeichen. Siehe S. 9

IF Taste U IF' in Verbindung mit THEN wird benützt, um das Zutreffen einer Bedingung zu prüfen. IF a\$="gut"THEN PRINT "Ich bin";a\$ Siehe S. 45

INK Taste X, Einstellung E, SYMBOL SHIFT INK, gefolgt von einer Zahl zwischen 0 und 7, bestimmt die Farbe der Zeichen. Siehe S. 64

INKEY\$ Taste N, Einstellung E I N K E Y \$ liest die eventuell gerade gedrückte Taste.

INPUT Taste I Mit INPUT gibt man Wörter oder Zahlen in den Computer ein. INPUT a (für Zahlen) INPUT a\$ (für Wörter) Siehe S. 29 und 40

INT Taste R, Einstellung E INT ergibt den ganzzahligen Anteil einer Zahl. PRINT INT 45.61 ergibt am Bildschirm 45. PRINT INT -17.22 ergibt am Bildschirm -18. Siehe S. 50

INVERSE Taste M, Einstellung E, SYMBOL SHIFT INVERSE 1 vertauscht Hintergrund- und Zeichenfarbe.

LEN Taste K, Einstellung E LEN gibt die Anzahl von Zeichen in einem Wort. PRINT LEN "Wortfix" würde die Zahl 7 schreiben. Siehe S. 51

LET Taste L Mit LET setzt man Werte und Wörter. LET b=8 (für Zahlen) LET b\$ <sup>=</sup> "Katze" (für Wörter) Siehe S. 28 und 38

LIST Taste K LIST listet ein Programm auf. LIST listet das ganze Programm LIST 20 listet das Programm von Zeile 20 abwärts.

LN Taste Z, Einstellung E LN ergibt den Logarithmus einer Zahl zur Basis e(=2.7183), d.h. den natürlichen Logarithmus.

LOAD Taste I LOAD lädt ein Programm von einer Kassette in den Computer. L 0 A D "Wasser" lädt das Programm mit dem Namen 'Wasser'.

MERGE Taste T, Einstellung E, SYMBOL SHIFT MERGE lädt ein Programm von einer Kassette in den Computer, ohne bereits vorhandene Programme zu löschen, außer, wenn gleiche Zeilennummem auftreten.

NEW Taste A NEW bereitet den Computer darauf vor, daß ein neues Programm eingegeben wird und löscht alle existierenden Programme. Siehe S. 17 und 68

NEXT Taste N NEXT wird benützt mit FOR und TO. Siehe S. 43

NOT Taste S, SYMBOL SHIFT NOT a=b bedeutet 'a ist ungleich b'.

OR Taste U, SYMBOL SHIFT Mit OR wird geprüft, ob mindestens eine von zwei Bedingungen zutrifft. IF  $a=3$  OR b=6 THEN PRINT "ja" schreibt 'ja', wenn entweder a=3 oder b=6 ist oder beides. Siehe S. 49

OVER Taste N, Einstellung E, SYMBOL SHIFT OVER 1 bewirkt, daß mit PRINT auch bereits vorhandene Zeichen überschrieben werden.

PAPER Taste C, Einstellung E, SYMBOL SHIFT PAPER gefolgt von einer Zahl legt die Farbe des Hintergrunds fest. Siehe S. 65

PAUSE Taste M en<br>PAUSE 50 hält den Computer für etwa eine Sekunde an.<br>PAUSE 50 hält den Computer für etwa eine Sekunde an. Siehe S. 69

PI Taste M, Einstellung E PI=3.14159. Der Umfang eines Kreises vom Radius r ist gleich  $2*PI*r$ . PRINT PI schreibt 3.1415927 auf den Bildschirm.

PLOT Taste Q PLOT wird zum Setzen eines Anfangspunktes für Zeichnungen verwendet.

PLO T *100,120* setzt einen Punkt *100* Einheiten rechts und 120 Einheiten oberhalb der linken unteren Bildschirmecke. Siehe S. 62

POKE Taste O Mit POKE gibt man eine Zahl unter einer bestimmten Adresse in den Speicher des Computers ein. Siehe S. 67

PRINT Taste P Die Zahl 5 schreibt man mit PRINT 5, das Wort'Alphabet' mit PRINT "Alphabet" PRINT 5,6 gibt 6

5<br>56 PRINT 5;6 gibt 56<br>PRINT 5'6 gibt 5 PRINT 5'6 gibt 56

Siehe S. 22 und 36

RAND Taste T RAND ist eine Abkürzung für RANDOMISE, was etwa 'Vermischen' bedeutet. Wenn es alleine benützt wird, so stellt es sicher, daß die Zufallszahlen, die man mit RND erhält, bei jedem Programmlauf verschieden sind.

READ Taste A, Einstellung E READ wird in Verbindung mit DATA zum Einlesen von Infomnationen benützt.

10 READ a\$,b\$,c\$,d\$ 20 DATA "rot","gruen","orange","blau" 30 PRINT b\$ schreibt 'gruen' Siehe S. 44

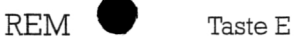

Mit REM versieht man ein Programm mit einem Kommentar (= REMark auf Englisch). Dem Computer ist es gleichgültig, was hinter REM steht. Siehe S. 12

RESTORE Taste S, Einstellung E

RESTORE kann vor READ benutzt werden, um dem Computer zu sagen, welcher Zeile die Daten entnommen werden sollen. RESTORE 2 **0 0** besagt, daß die nächsten Daten Zeile *200* entnommen werden sollen.

RETURN Taste Y RETURN am Ende eines Unterprogramms bewirkt den Rücksprung in das Hauptprogramm. Siehe S. 52

RND Taste T, Einstellung E RND zieht eine zufällige Zahl zwischen *0* und 1. Folgendes Programm wählt zwanzig Zufallszahlen aus der Menge 0,1,2,3,4 aus. **10** FOR k=1 TO 20 20 PRINT INT (5\*RND) 30 NEXT k Siehe S. 50

RUN Taste R RUN läßt den Computer ein Programm durchlaufen. Siehe S. 35

SAVE Taste S SAVE zeichnet ein Programm auf eine Kassette auf. **SAVE** "Rakete" zeichnet ein Programm auf und nennt es 'Rakete'.

SGN Taste F, Einstellung E SGN gibt das Vorzeichen einer Zahl. 1 für positive Zahlen -1 für negative Zahlen 0 für Null

SIN Taste O, Einstellung E SIN berechnet den Sinus eines Winkels, der in Radian angegeben ist.

SPACE • SPACE fügt zwischen zwei Wörter ein Leerzeichen ein. Siehe S. 9

SOR Taste H, Einstellung E SQR berechnet die Quadratwurzel einer Zahl. PRINT SQR (16) schreibt 4.

STEP Taste D, SYMBOL SHIFT STEP wird mit FOR und TO benutzt. FOR x=1 TO 11 STEP 2: PRINT x: NEXT x gibt die Zahlen 1,3,5,7,9,11 auf dem Bildschirm. Siehe S. 43.

STOP Taste A, SYMBOL SHIFT STOP beendet einen Programmlauf. Siehe S. 35 und 53

### SYMBOL SHIFT

SYMBOL SHIFT schaltet auf die roten Symbole und Worte auf oder unter den Tasten um. Siehe S. 9

TAB Taste P, Einstellung E Mit TAB wird in eine vorgegebene Spalte gedruckt. PRINT TAB 10; "+" druckt ein '+' in die zehnte Spalte. Siehe S. 37

TAN Taste E, Einstellung E TAN berechnet den Tangens eines Winkels, der in Radian angegeben ist.

THEN Taste G, SYMBOL SHIFT THEN wird in Verbindung mit IF benützt. IF x=10 THEN GOTO 600 Siehe S. 45

TO Taste F, SYMBOL SHIFT TO wird mit FOR und NEXT benützt. Siehe S. 43

USR Taste L, Einstellung E USR wird benötigt bei Anwender-definierter Graphik. Siehe S. 67

VERIF<sup>3</sup> Taste R, Einstellung E, SYMBOL SHIFT VERIFY prüft, ob ein Programm korrekt auf eine Kassette aufgezeichnet wurde.

Ober, ich hätte gerne C\$, P\$ und A\$ mit einer doppelten Portion G\$ und anschließend einen Kaffee

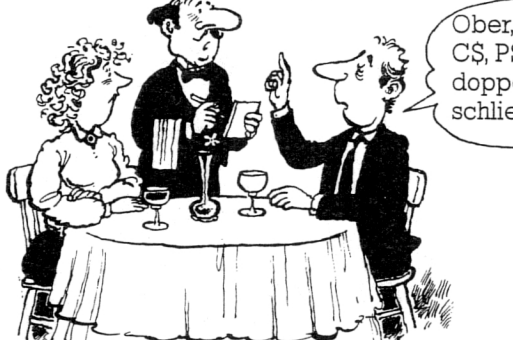

Ober, ich hätte gerne C\$, P\$ und A\$ mit einer doppelten Portion G\$ und anschließend einen Kaffee

Spezielle Symbole

Taste 4, SYMBOL SHIFT  $\$$  nach einem Buchstaben ergibt den Namen für ein Wort. Siehe S. 27

Taste 7, SYMBOL SHIFT ' zusammen mit PRINT erzeugt eine neue Zeile. Siehe S. 24

**A-** Taste 5, CAPS SHIFT f-- bewegt den Cursor in einer zu ändernden Zeile nach links. Siehe S. 14

Taste 6, CAPS SHIFT  $\overrightarrow{v}$  bewegt den Zeilen-Zeiger, der so aussieht:  $>$ , um eine Zeile nach unten. Siehe S. 14

Taste 7, CAPS SHIFT  $\dagger$  bewegt den Zeilen-Zeiger, der so aussieht:  $>$ , um eine Zeile nach oben. Siehe S. 13

- Taste 8, CAPS SHIFT • bewegt den Cursor in einer zu ändernden Zeile nach rechts. Siehe S.
- $\le$  Taste O. SYMBOL SHIFT  $\le$  = bedeutet 'ist kleiner oder gleich'. Z.B.  $1\le$  = 2,  $1\le$  = 1.

 $\langle$  > Taste W, SYMBOL SHIFT bedeutet 'ist ungleich'.

>= Taste E, SYMBOL SHIFT  $>=$  bedeutet 'ist größer oder gleich'. Z.B.  $4>=2$ ,  $4>=4$ .

 $\,<\,$ Taste R, SYMBOL SHIFT  $\leq$  bedeutet 'ist kleiner als'.  $1\leq 2$  ist richtig,  $2\leq 2$  ist falsch.

Taste T, SYMBOL SHIFT  $>$ > bedeutet 'ist größer als'. 6>3 ist richtig, 3>3 ist falsch.

Taste O, SYMBOL SHIFT ; in Verbindung mit PRINT bedeutet, daß die zu druckenden Wörter oder Zahlen ohne Zwischenräume gedruckt werden sollen. Siehe S. 24

 $\mathbf{H}$ Taste P, SYMBOL SHIFT " steht zu Beginn und am Ende eines Wortes oder einer Gruppe von Wörtern, die der Computer speichern oder drucken soll. Siehe S. 23

Taste H, SYMBOL SHIFT  $5<sup>4</sup>2$  bedeutet 5  $*$  5 und wird gewöhnlich geschrieben als  $5<sup>2</sup>$ 

Taste J, SYMBOL SHIFT - ist das Minuszeichen

<sup>1</sup> Taste K, SYMBOL SHIFT + ist das Pluszeichen

Taste L, SYMBOL SHIFT  $=$ = ist das Gleichheitszeichen.

Taste Z, SYMBOL SHIFT kann zur Trennung mehrerer Befehle in einer Zeile verwendet werden. Siehe S. 53

Taste V, SYMBOL SHIFT / ist das Divisionszeichen

Taste B, SYMBOL SHIFT  $\ast$ \* ist das Multiplikationszeichen.

Taste N, SYMBOL SHIFT , wird mit PRINT verwendet, um Abstände zwischen Worten oder Zahlen zu erzeugen. Siehe S. 24

Taste M, SYMBOL SHIFT . wird als Dezimalpunkt verwendet.

### *KLETT-TRAININGS-SOFTWARE für ZX Spectrum Mehr Grips mit Chips.*

**okabeltraining Englisch** *Mit diesem Programm kann man das angebotene Vokabular, die unregelmäßigen Verben* **oder** *auch selbst eingegebene Vokabeln lernen und üben. Ab 3. Lernjahr geeignet.*

**Cassette ISBN 3-12-111813-7**

**KLETT-SPIELE-***SOFTWARE für ZX Spectrum Sei fit, spiel mit,* **lern mit.**

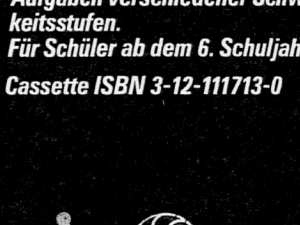

**e** 

*Ballonfahrt Ein Spiel zum Ballonfahren. Ein Riesenspaß, einen Ballon über Bäume, Berge und Täler zu steuern. Zeit zur Landung, es ist* **schwer,** *genau den Zrelpunktzu erwischen. Höhenmesser, Temperatur, Steig- und Fallgeschwindigkeit, all das muß man im Auge behalten. Man*

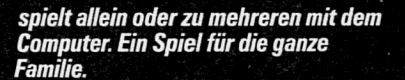

*Cassette ISBN 3-12-111613-4*

ľ.

*Ernst Kleit Verlag, Postfach 809, 7000 Stuttgart 1*

**Bruchrechnen einfach sichert und vertieft den Umgang mit Brüchen und Bruchregeln mit Hilfe unbegrenzt zur Verfügung stehender Aufgaben verschiedener Schwierig-Für Schüler ab dem 6. Schuljahr.**